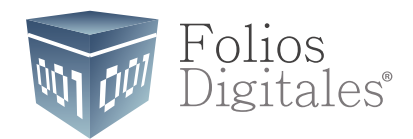

# Módulo de **Bancos**

*Versión 1.0*

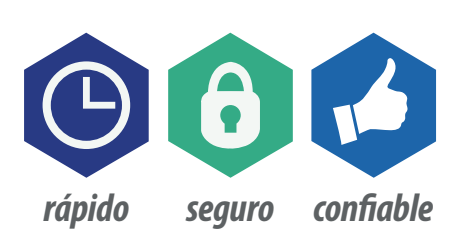

www.FoliosDigitales.com

# **ÍNDICE**

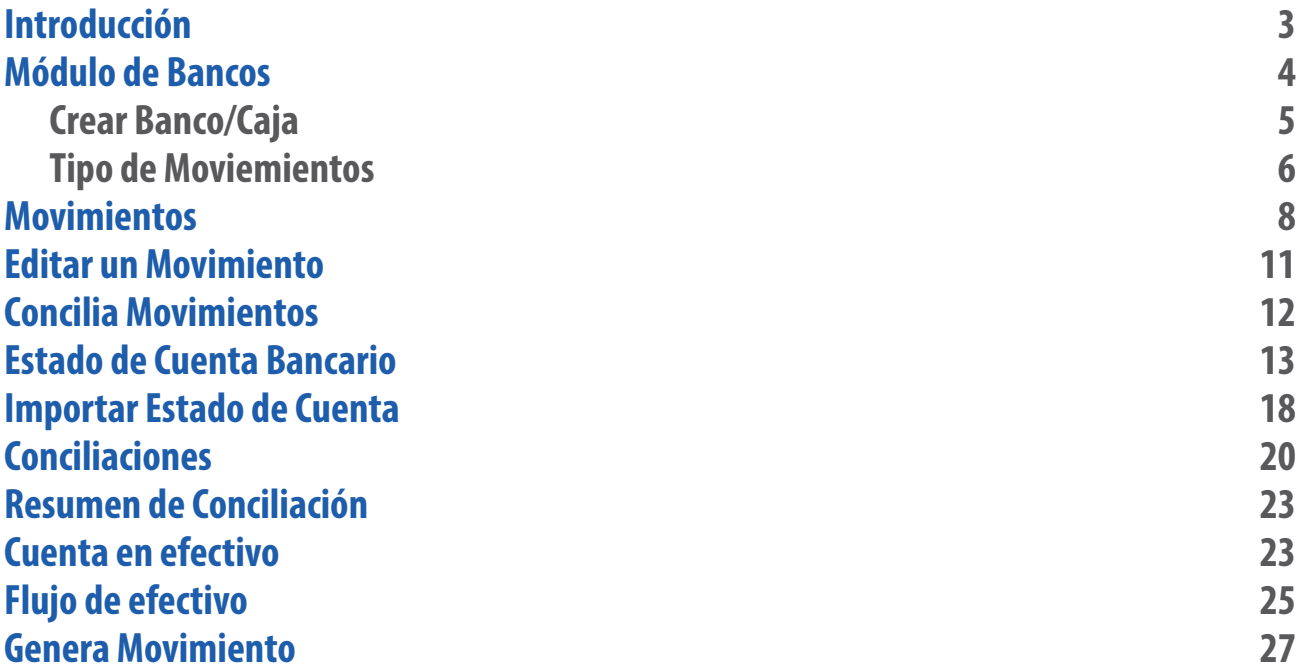

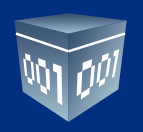

# **INTRODUCCIÓN**

El objetivo de este manual es proporcionar al usuario una guía detallada del funcionamiento del módulo de bancos de su ERP contable.

Dicho módulo le permitirá llevar el control de las cuentas bancarias, el registro de las transacciones bancarias de cobranza y pagos a partir de los módulos de ingresos y egresos del sistema contable de una manera automatizada.

Registrar de manera manual otras transacciones como intereses, comisiones bancarias, traspaso entre cuentas, pago de préstamos bancarios, etc., y la generación de manera simultánea de las pólizas que afectarán su contabilidad por estos conceptos.

En este módulo podrá generar conciliaciones bancarias de manera sencilla y llevar un control de las partidas en conciliación.

Además el módulo de Bancos incluye una sección de Efectivo, en la cual podrá controlar el flujo de caja y la cobranza diaria que se incluye en su factura global, para después relacionarla con su depósito bancario.

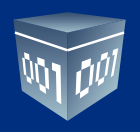

# **MÓDULO DE BANCOS**

Para generar información en este módulo ingrese a la pestaña **Bancos**, como lo muestra la imagen.

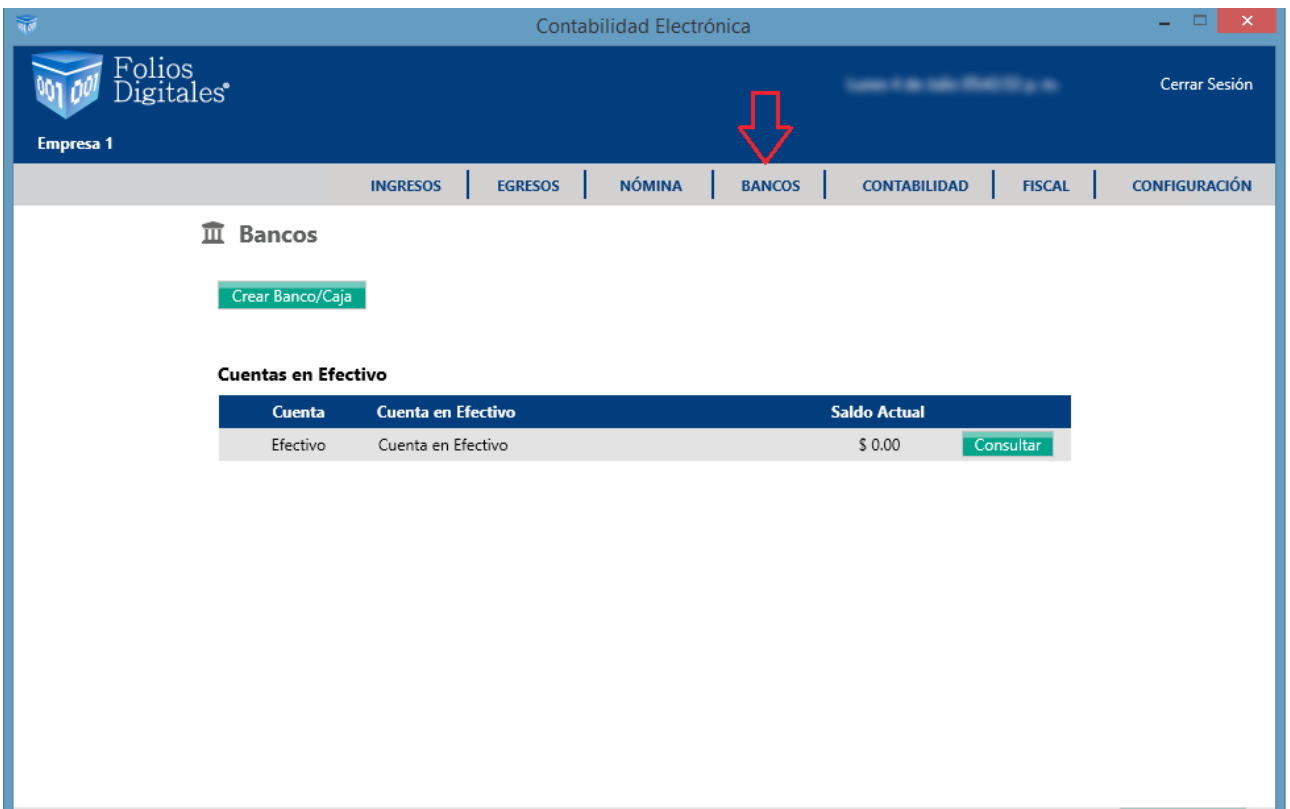

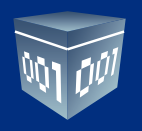

En dicha pantalla encontrará las siguientes opciones:

# **CREAR BANCO/CAJA**

Al ingresar a esta opción el sistema desplegará una pantalla en la que se solicitará dar de alta cada una de las cuentas bancarias o cajas que maneje la empresa.

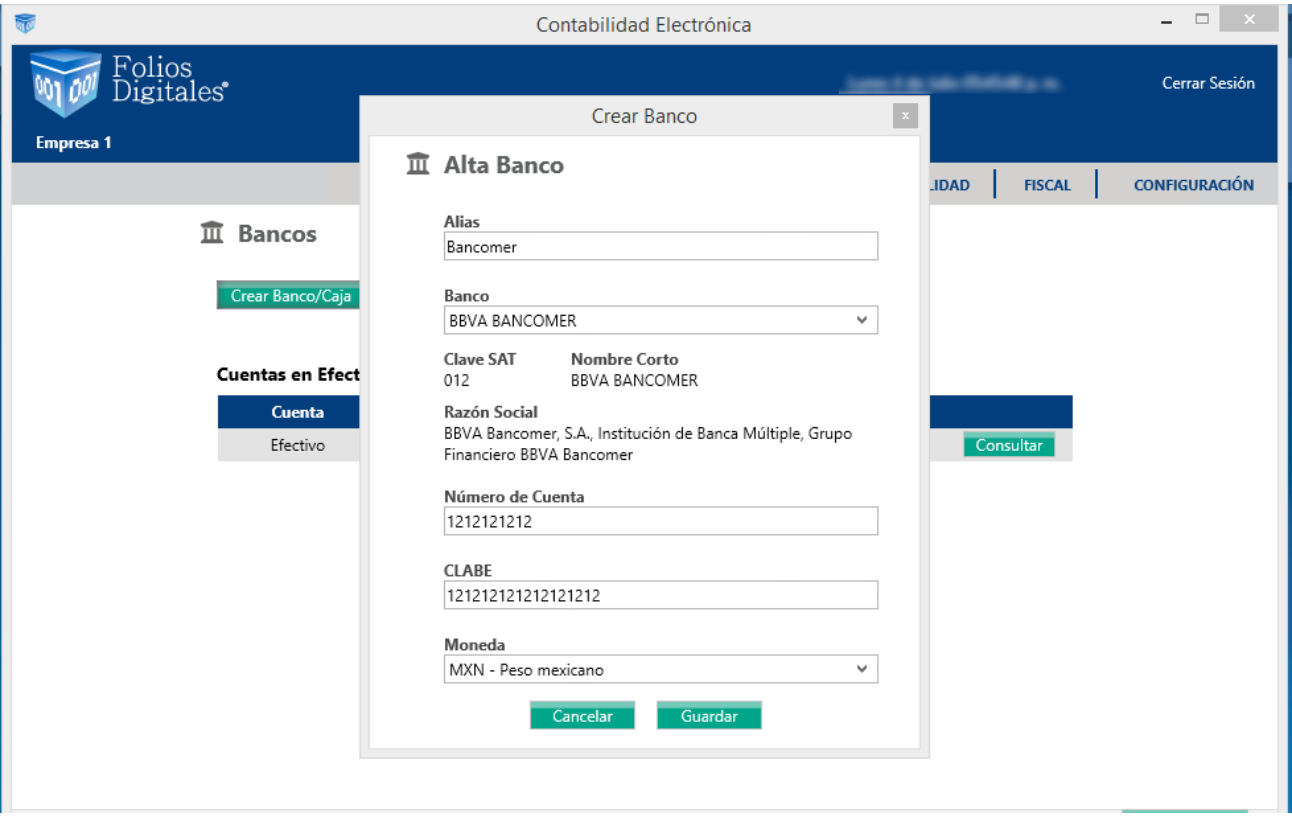

**Alias:** Ingrese el nombre con el que identifique fácilmente el Banco.

**Banco:** Capture el nombre de la institución bancaria de acuerdo al catálogo de Bancos publicado por el SAT.

**Número de Cuenta:** Ingrese el número de cuenta.

**CLABE:** Edite su Clave Bancaria Estandarizada, 18 dígitos.

**Moneda:** Elija una moneda en base al catálogo de monedas publicado por el SAT.

Dé clic en **<Guardar>.**

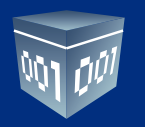

En la siguiente pantalla podrá visualizar las cuentas bancarias que se dieron de alta, dé clic en **<Consultar>** para entrar al detalle de movimientos o transacciones de cada una de ellas.

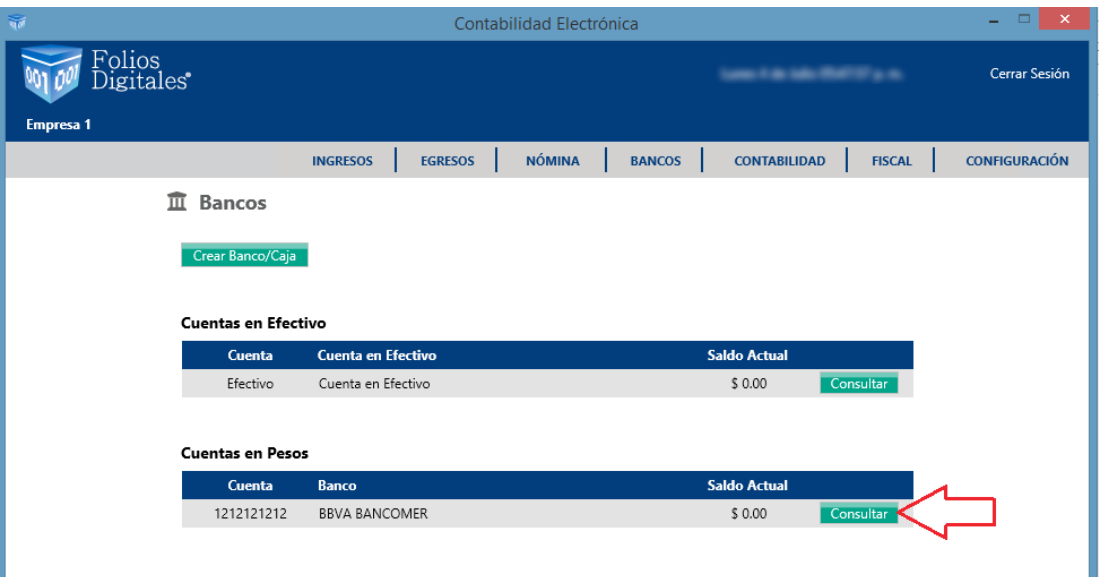

### **TIPO DE MOVIMIENTOS**

En esta sección podrá definir el tipo de movimientos bancarios que utilizará su empresa, el sistema contable incluye los conceptos básicos que encontrará en el estado de cuenta bancario.

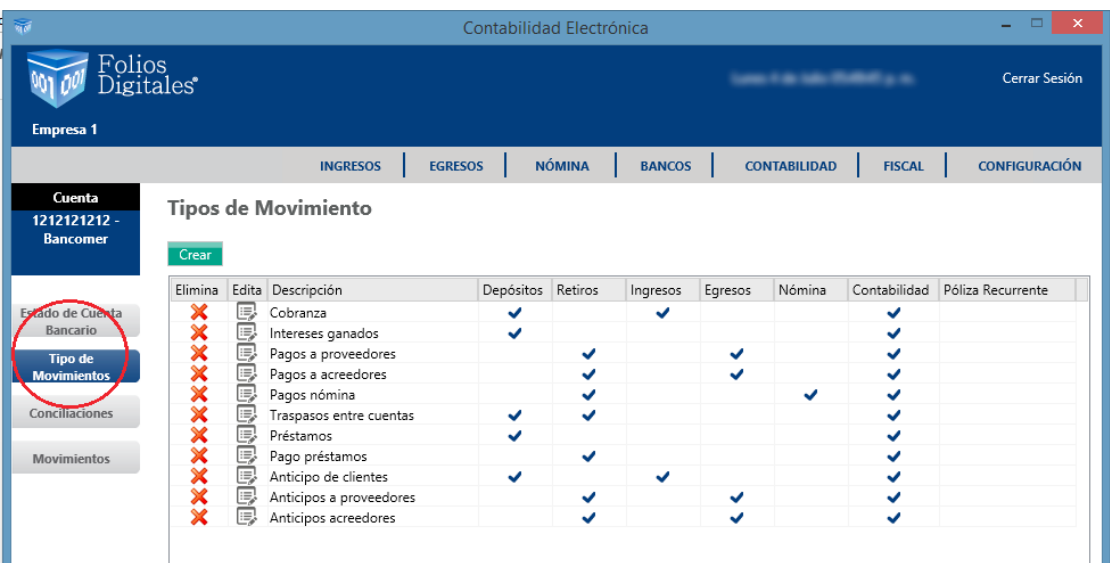

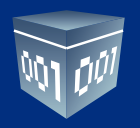

Para dar de alta otro tipo de movimiento dé clic en <Crear> y realice la definición de éste.

**Descripción:** Capture el nombre del movimiento.

#### **Módulo:**

En este apartado definirá los módulos y campos que se afectarán con la captura del movimiento:

- 1. Es un depósito o retiro.
- 2. Afectará el módulo de ingresos, egresos o nómina.

3. Si desea que el movimiento afecte el módulo de contabilidad, defina la póliza recurrente que se utilizará en este tipo de casos. Para visualizar la póliza vaya al módulo de contabilidad, pólizas por contabilizar.

Para consultar la creación de la póliza recurrente vaya al manual del Módulo de Contabilidad, póliza recurrente o modelo. Dé clic en **<Aceptar>**

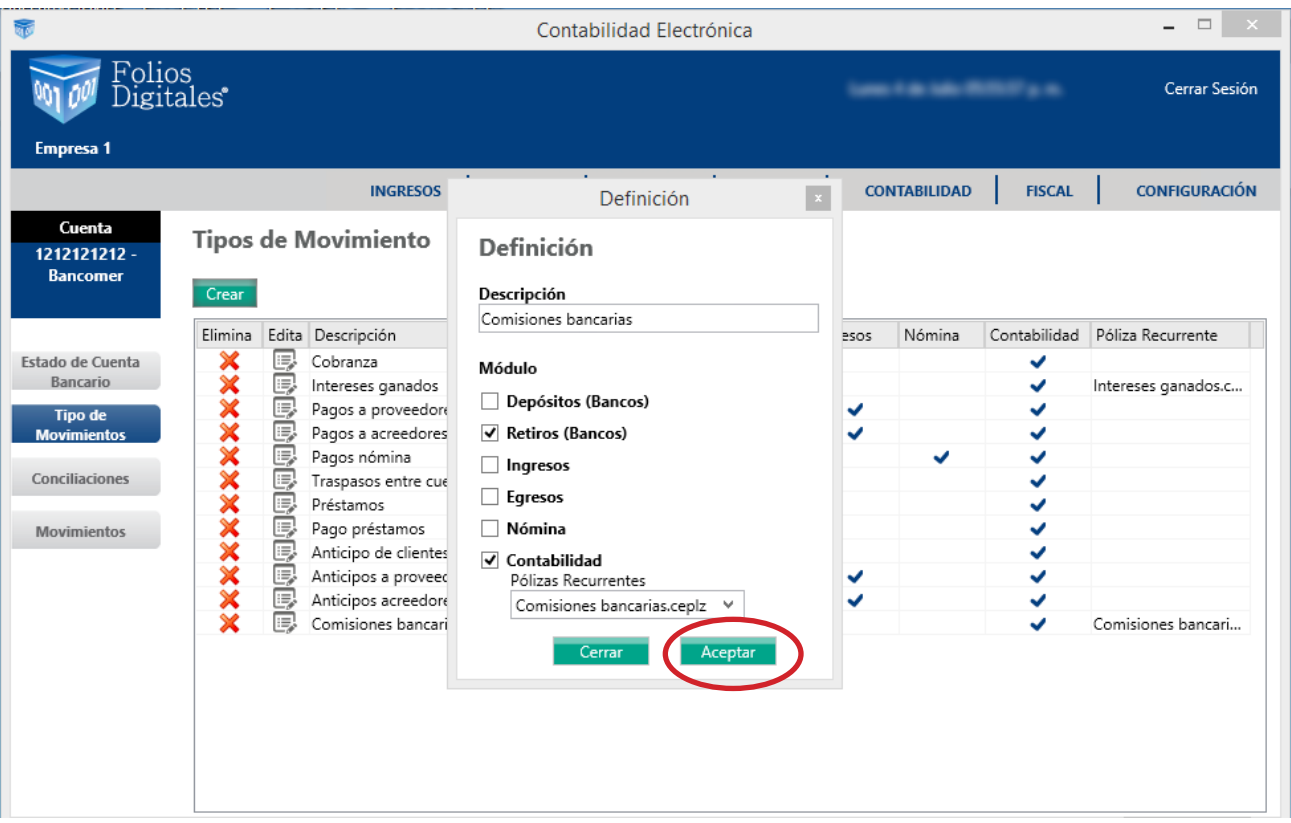

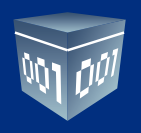

#### **MOVIMIENTOS**

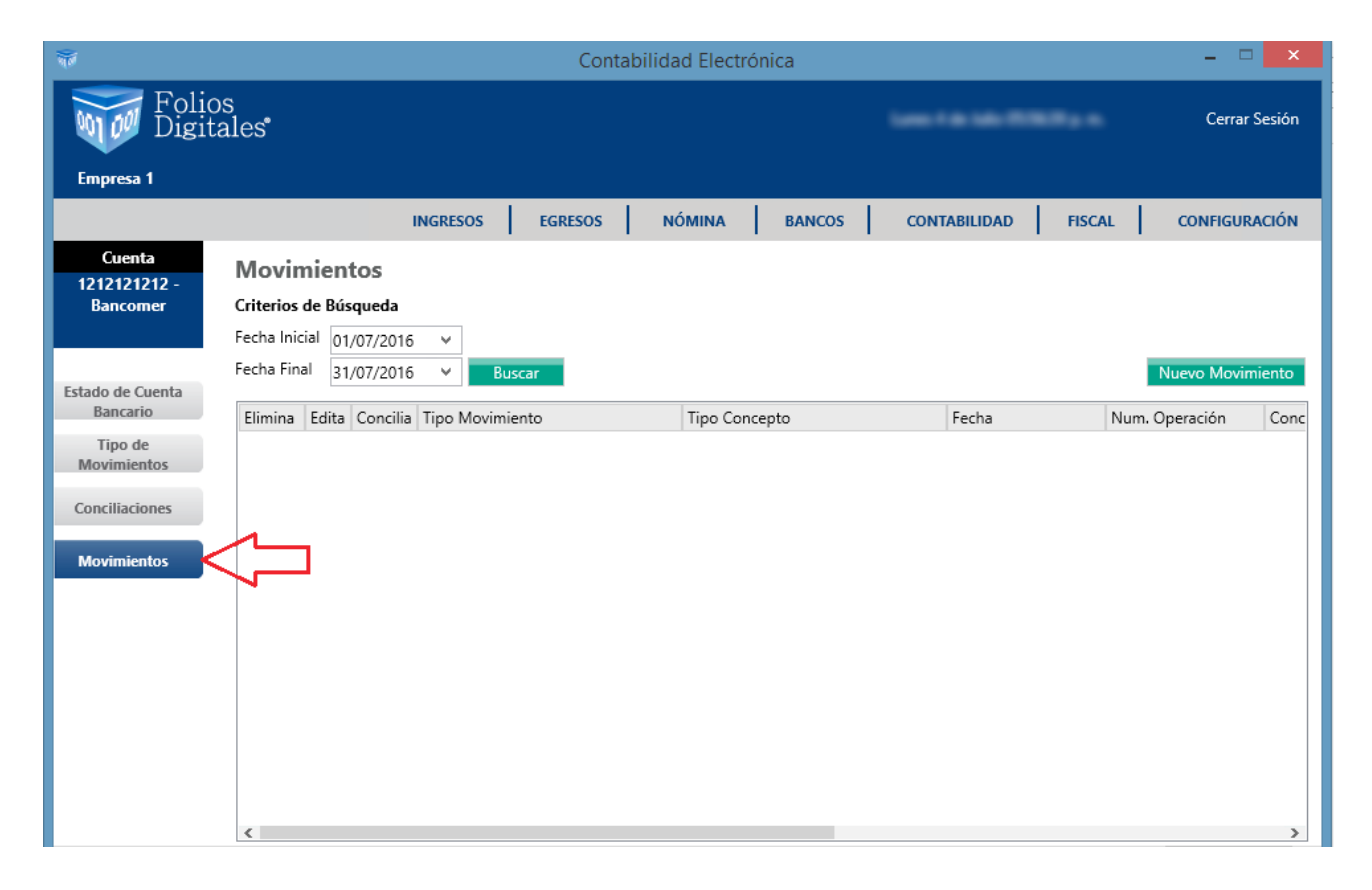

Los movimientos bancarios se generarán de la siguiente forma:

1. Mediante los módulos de ingresos y egresos del Sistema Inteligente Contable, registre cobros y pagos como se muestran en los Manuales de Ingresos y Egresos de este sistema.

2. De manera manual desde el Módulo de Bancos, para realizar esta opción dé clic en **<Nuevo movimiento>.**

Ingrese la información del nuevo movimiento.

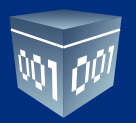

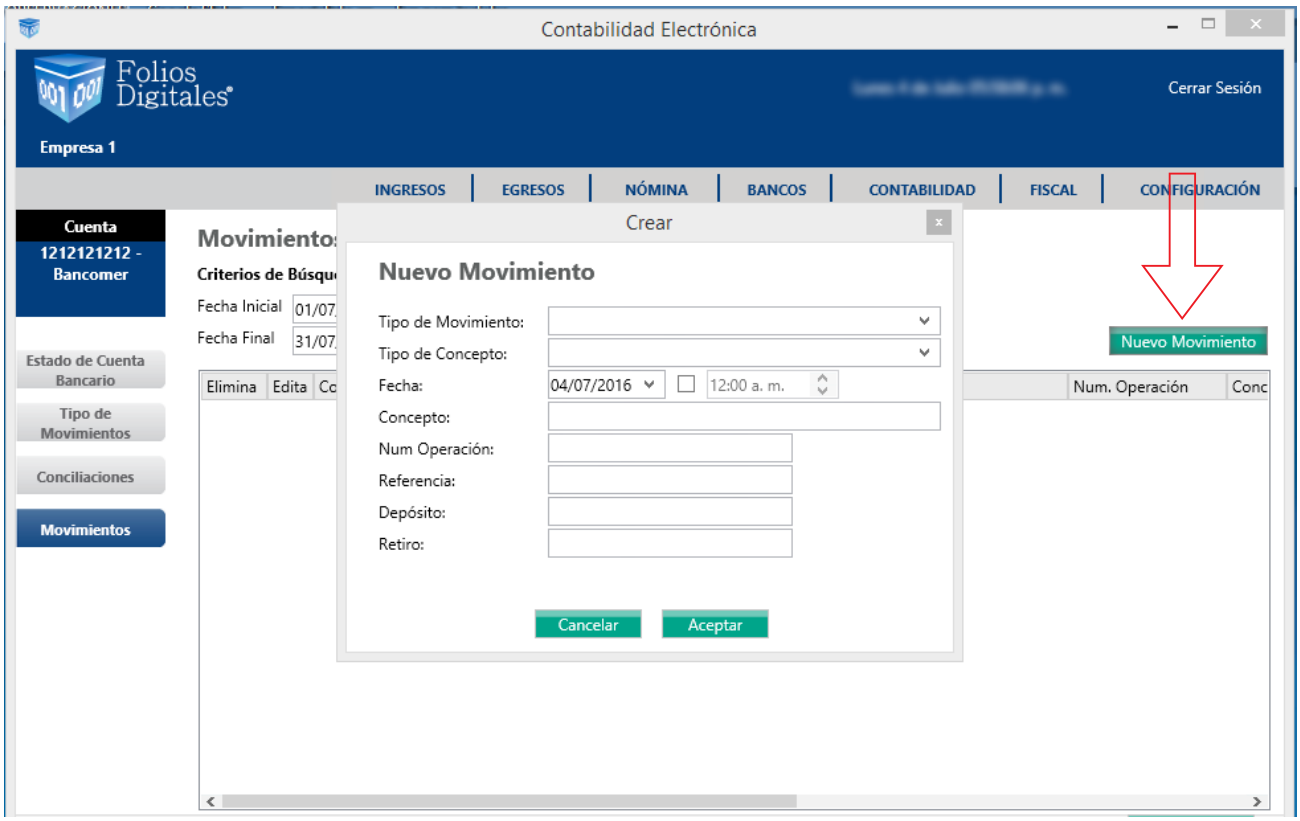

**TIPO DE MOVIMIENTO:** Indique si se trata de cobranza, intereses, comisiones, traspasos entre cuentas, etc. **TIPO DE CONCEPTO:** Seleccione si el movimiento se realizó vía depósito en efectivo, depósito en cheque, transfe-

rencia, etc.

**FECHA:** Ingrese la fecha del movimiento.

**CONCEPTO:** Indique el concepto por el cual se origina el movimiento.

**NÚMERO DE OPERACIÓN:** Ingrese el número de operación que aparece en el comprobante bancario, sino cuenta con este dato deje el campo en blanco.

**REFERENCIA:** Este dato lo encontrará en el comprobante bancario, sino cuenta con él, deje el campo en blanco. **DEPÓSITO O RETIRO:** Indique el movimiento.

Una vez capturados estos datos presione **<Aceptar>.**

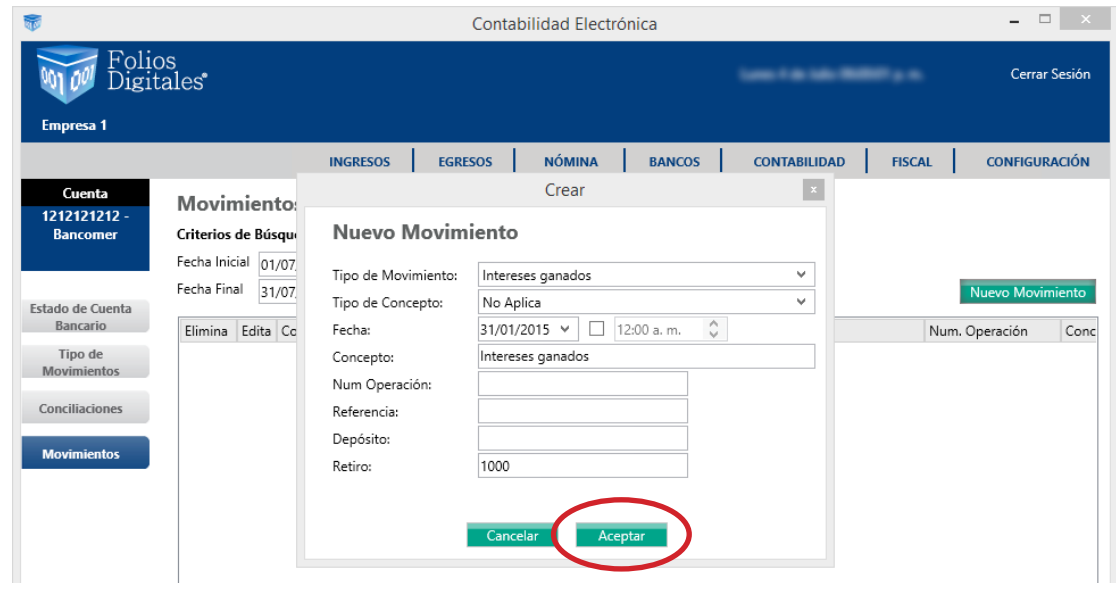

Si desea generar el asiento contable de manera automática realice una póliza recurrente, como se indica en el Manual del módulo de contabilidad. Esta acción se describe en la pestaña de Tipo de Movimientos de este manual.

Para visualizar los movimientos en un período determinado, seleccione el rango de fechas que desea consultar y dé clic en **<Buscar>.**

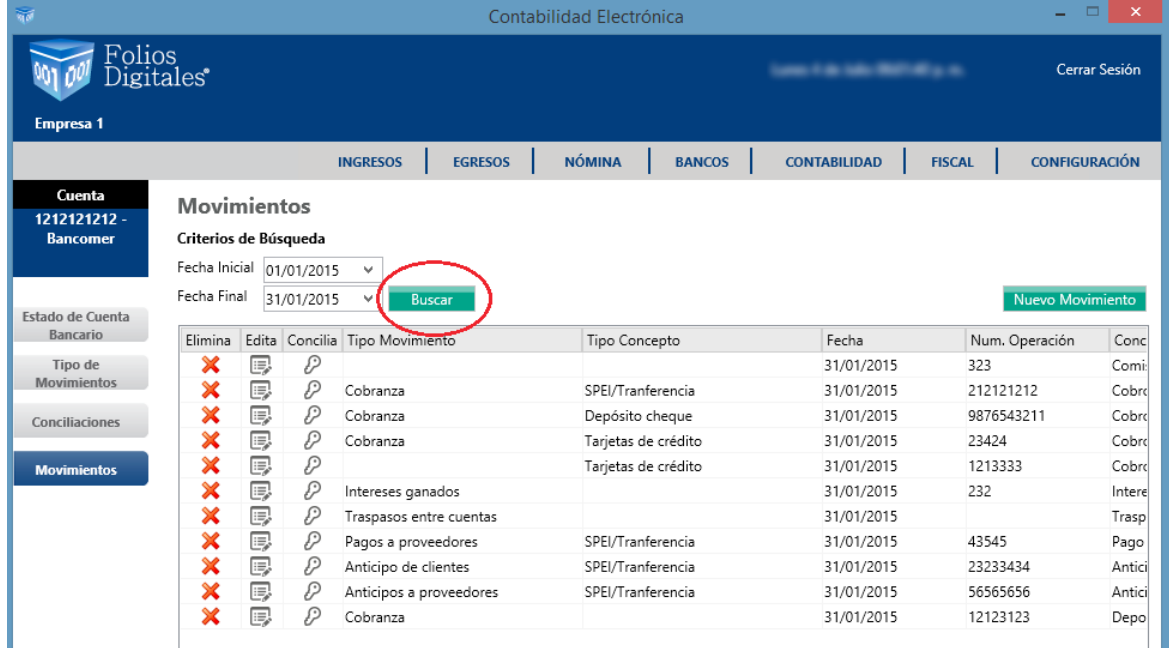

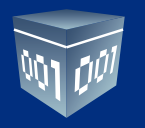

## **EDITAR UN MOVIMIENTO**

Para editar un movimiento elija el ícono

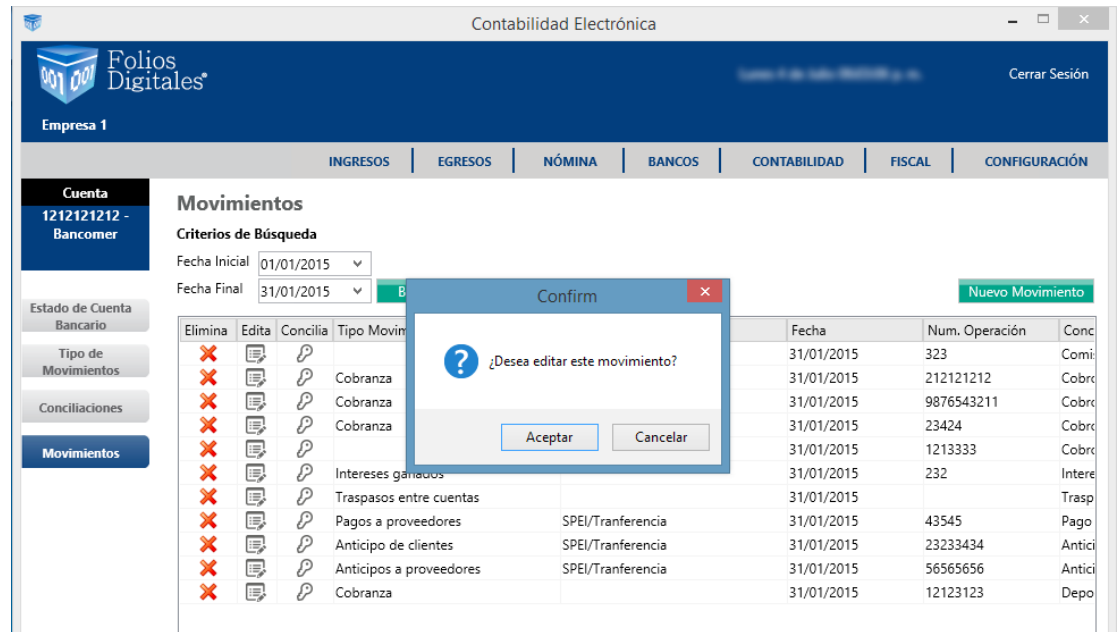

Haga la modificación necesaria y dé clic en **<Aceptar>.**

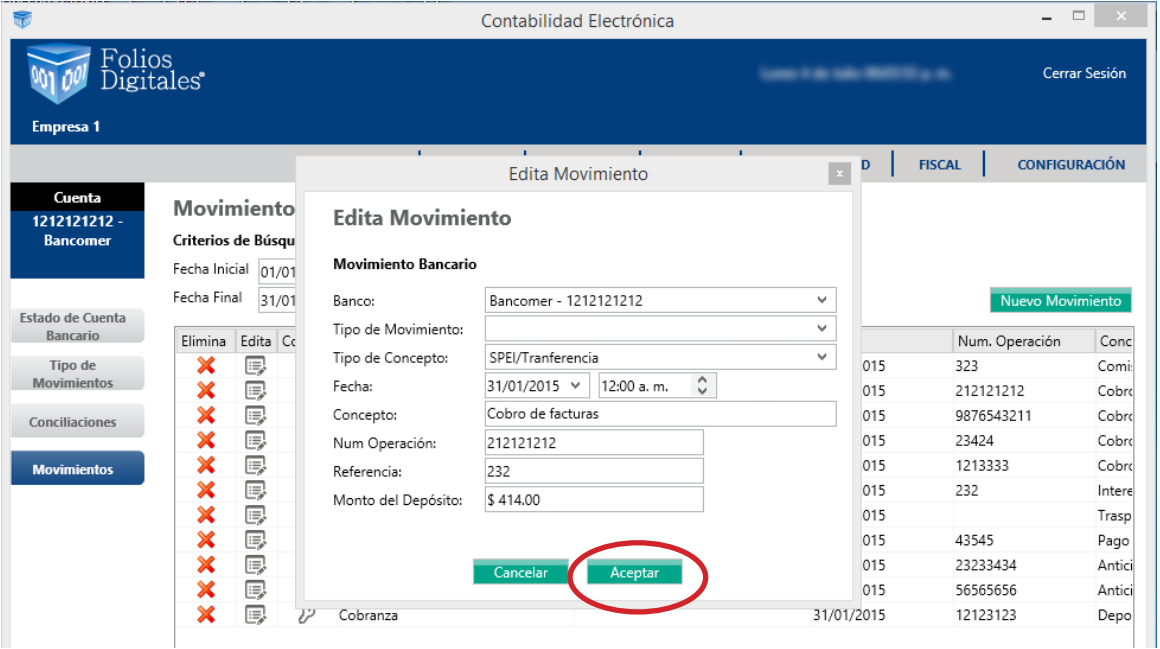

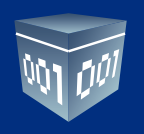

## **CONCILIA MOVIMIENTOS**

Dentro de esta apartado podrá llevar a cabo la conciliación de movimientos de manera manual, de acuerdo a su estado de cuenta bancario.

Para llevar acabo esta acción seleccione el ícono  $\|P\|$ , le aparecerá el detalle del movimiento el cual tendrá que corresponder en la lista de movimientos bancarios.

Importante: Para que se lleve acabo este proceso se requiere que se haya importado el estado de cuenta bancario previamente, como se especifica en la sección **Estado de Cuenta Bancario** de este manual.

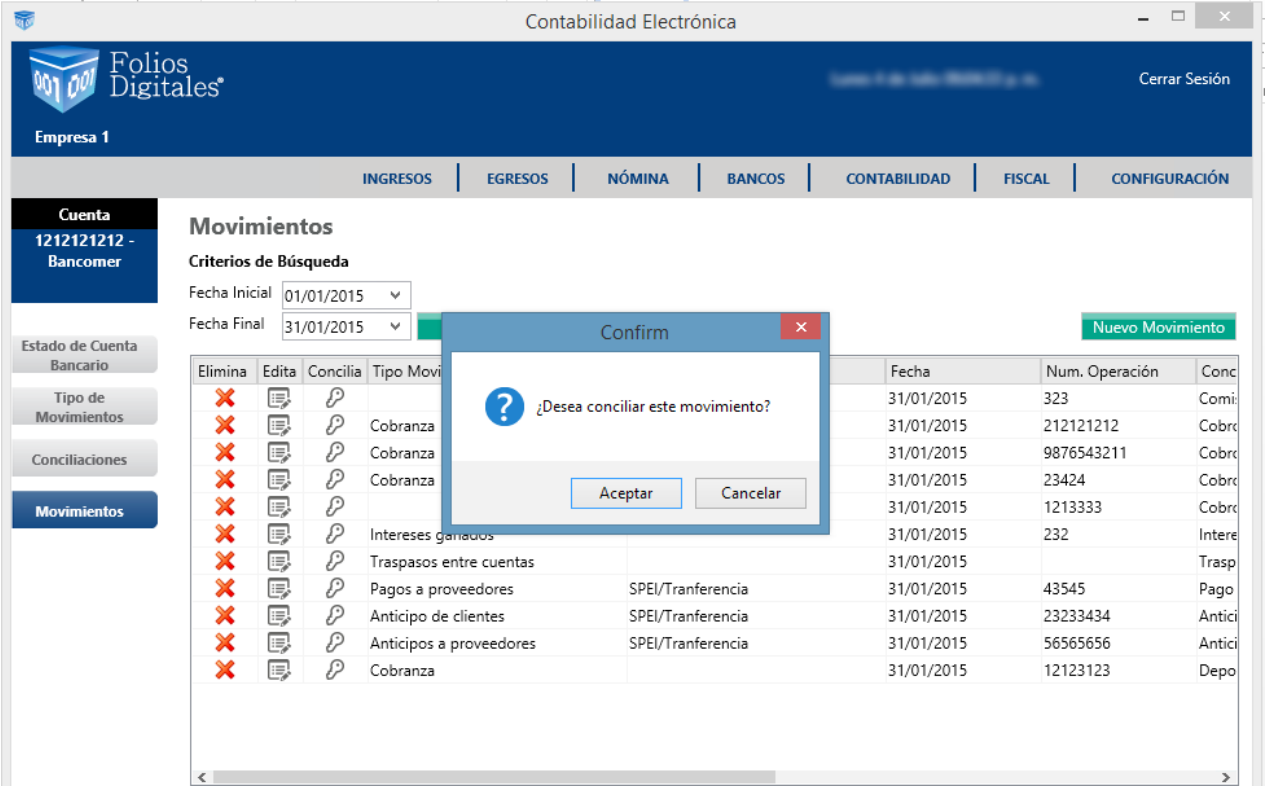

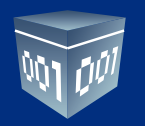

Seleccione el movimiento de la lista y dé clic en **<Conciliar>**, el sistema automáticamente pasará este movimiento a la pestaña de **CONCILIACIONES.**

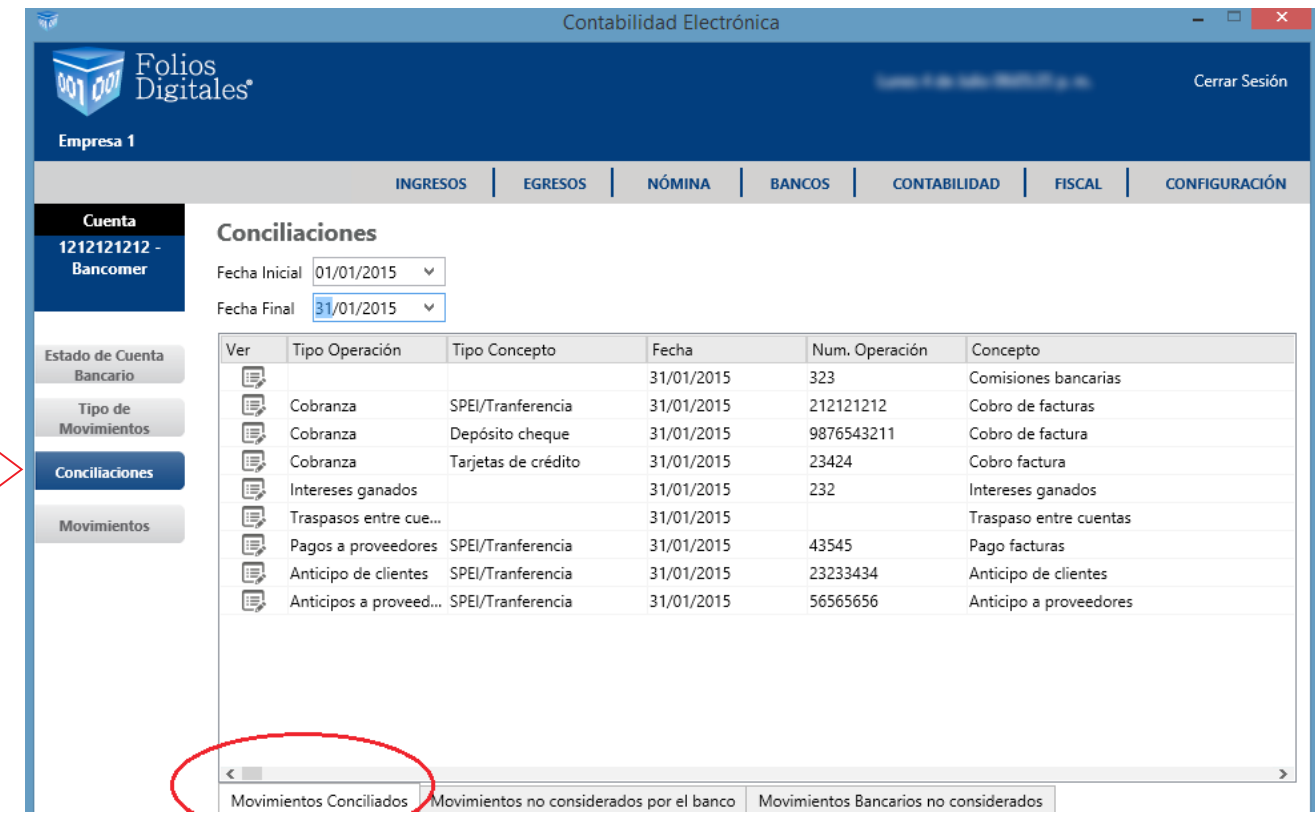

# **ESTADO DE CUENTA BANCARIO**

Ingrese a la pestaña Estado de Cuenta Bancario

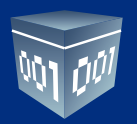

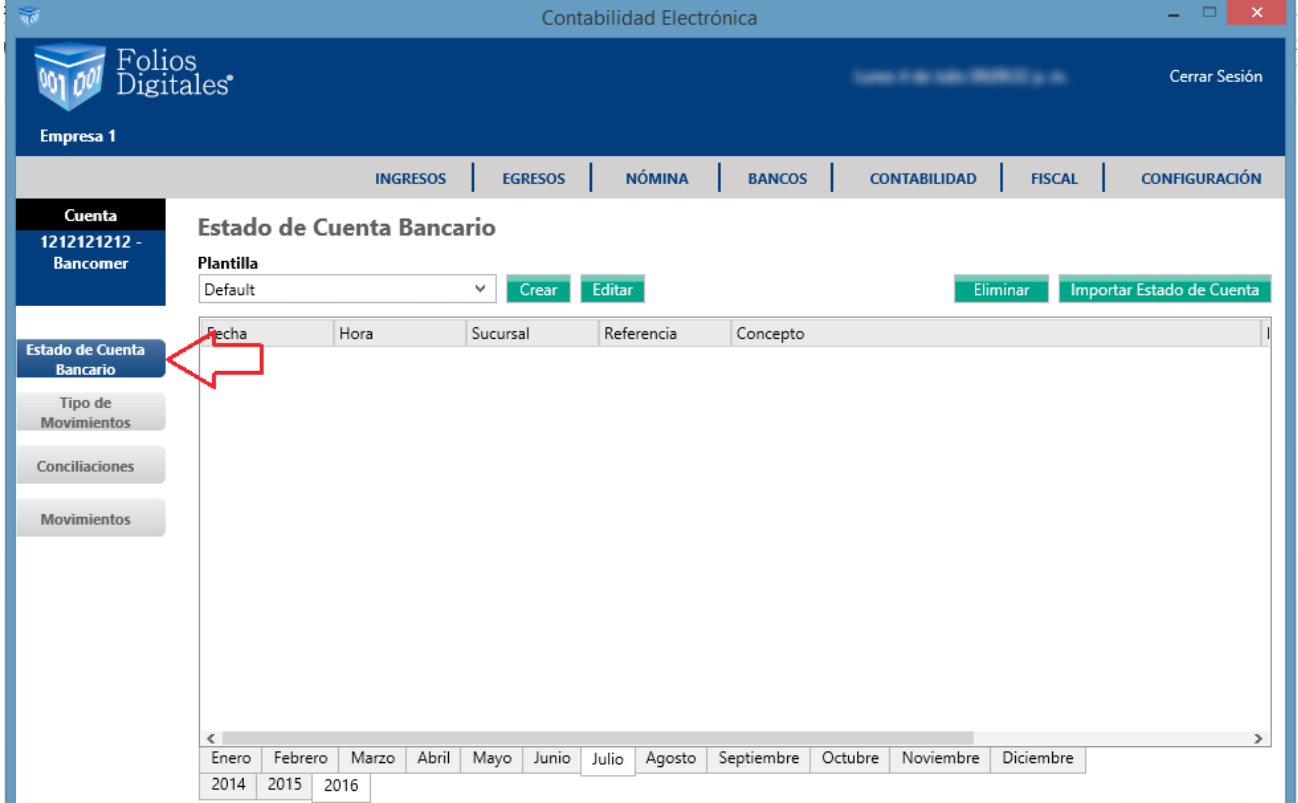

En esta sección subirá su estado de cuenta bancario del mes que desee conciliar.

Para realizar esta acción deberá crear la plantilla respectiva en formato Excel, TXT separado por pipes "| "o CSV.

Seleccione **<Crear>.**

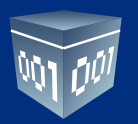

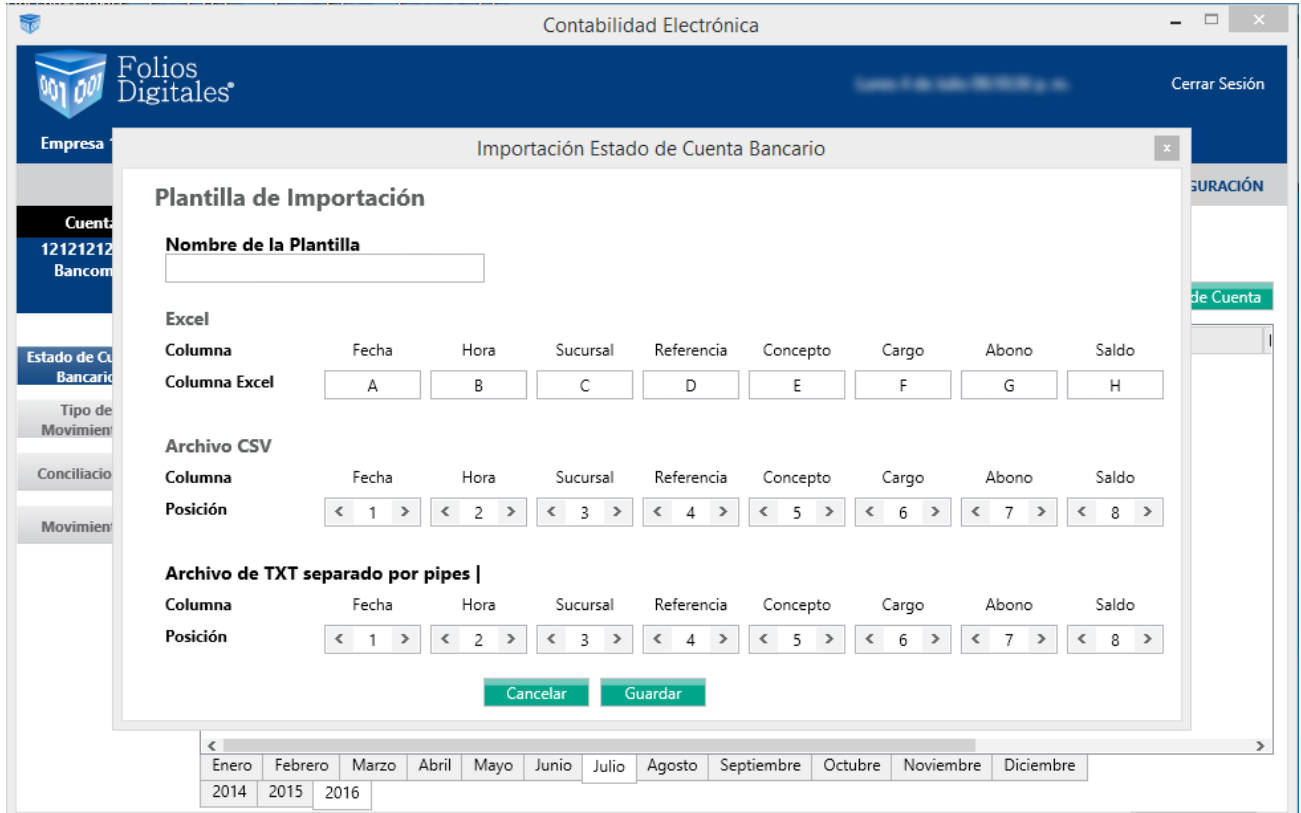

Asigne un nombre a su plantilla, elija el formato del estado de cuenta bancario con el que trabajará, para efectos de ejemplificar el caso tomaremos un archivo de Excel.

Acomode su archivo de Excel a las columnas de la plantilla en el mismo formato, como lo muestra la imagen, las columnas que no encuentre déjelas en blanco.

Dé clic en **<Guardar>.**

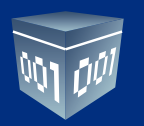

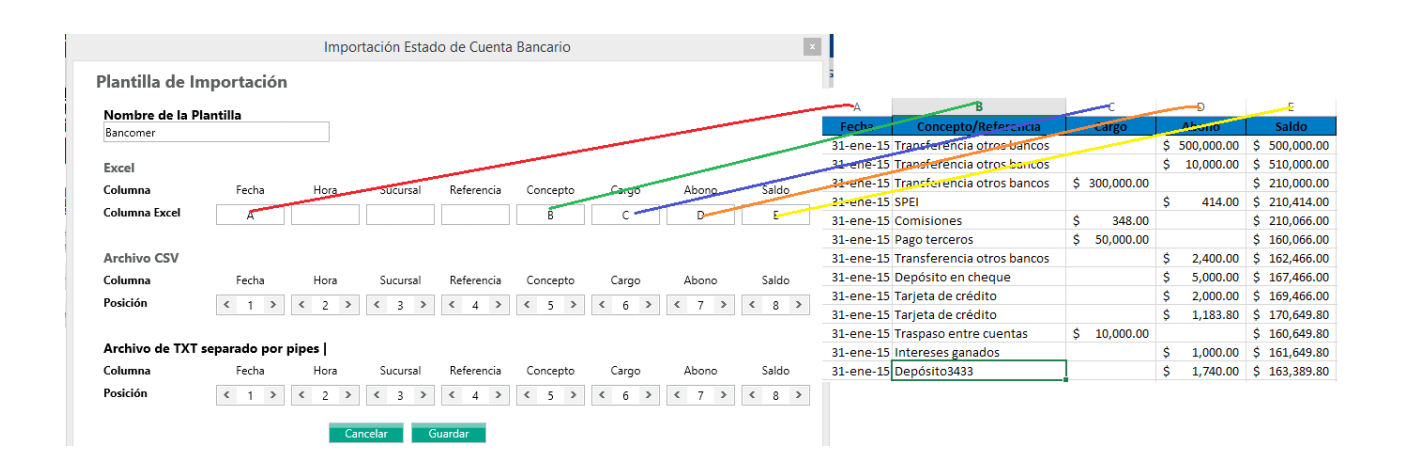

Busque su plantilla recién generada, elija el mes y año dé que se trata y de clic en **<Importar estado de cuenta>.**

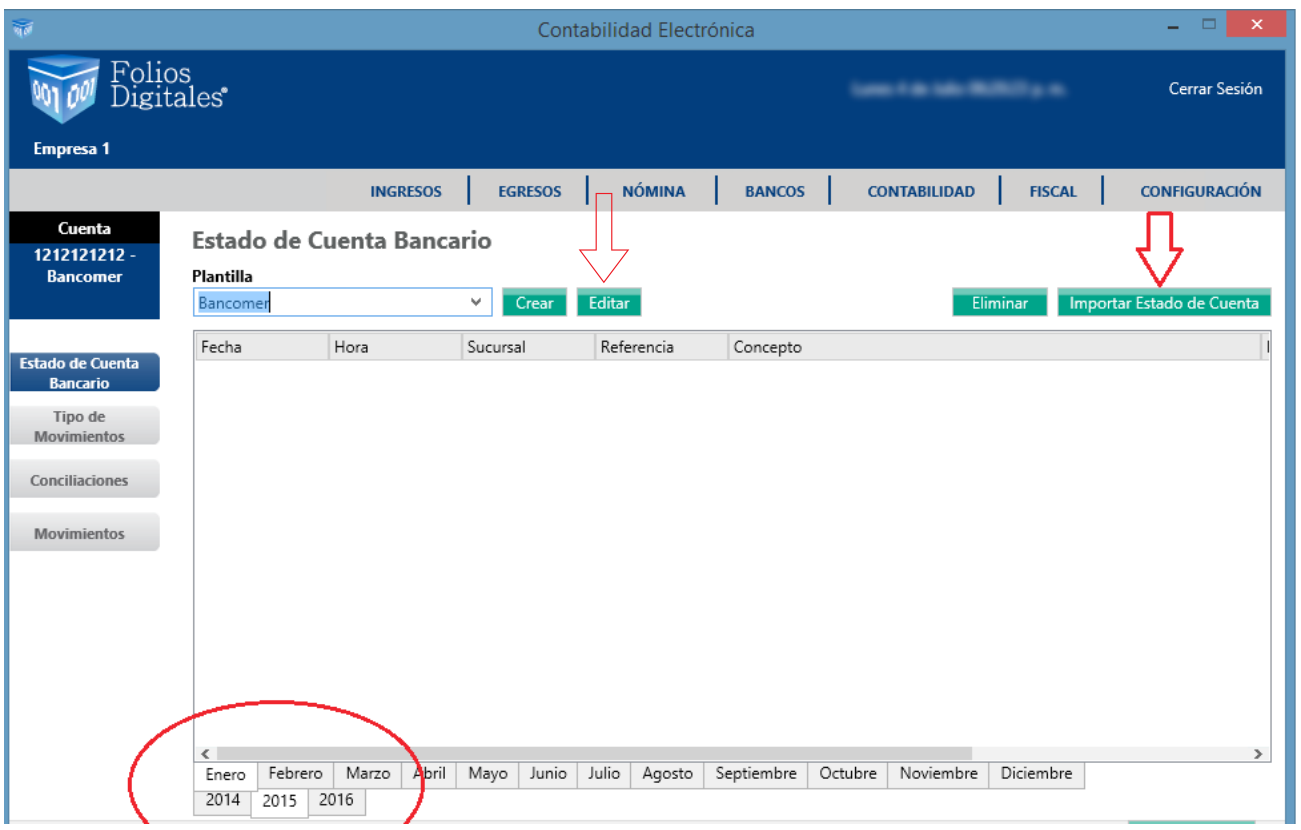

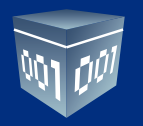

Si desea realizar alguna modificación o eliminar la plantilla seleccione **<Editar>**, realice los cambios respectivos y dé clic en **<Guardar>** o **<Eliminar>** según sea el caso.

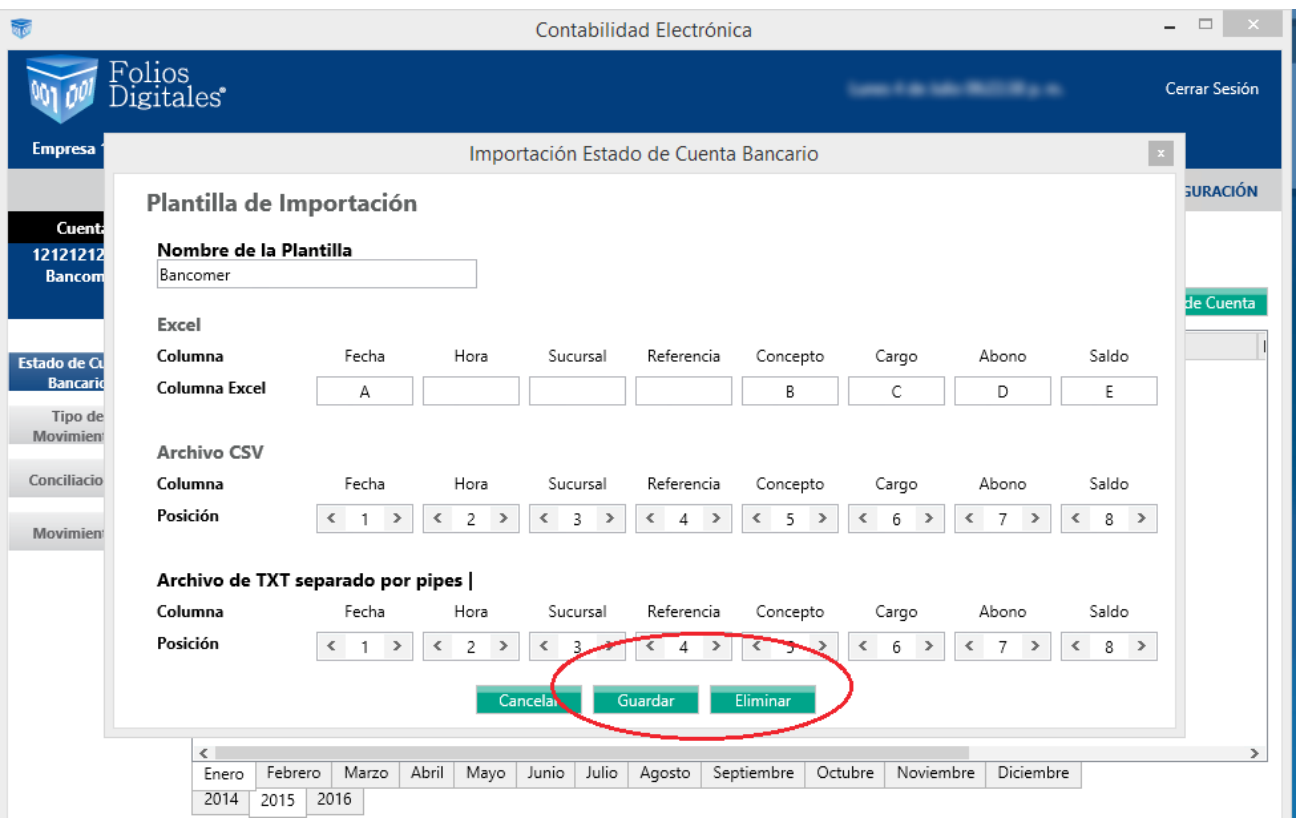

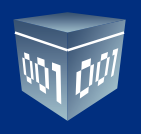

# **IMPORTAR ESTADO DE CUENTA**

El sistema le pedirá que elija el formato de su archivo, para el caso que estamos ejemplificando marcaremos Excel.

Seleccione **<Importar>.**

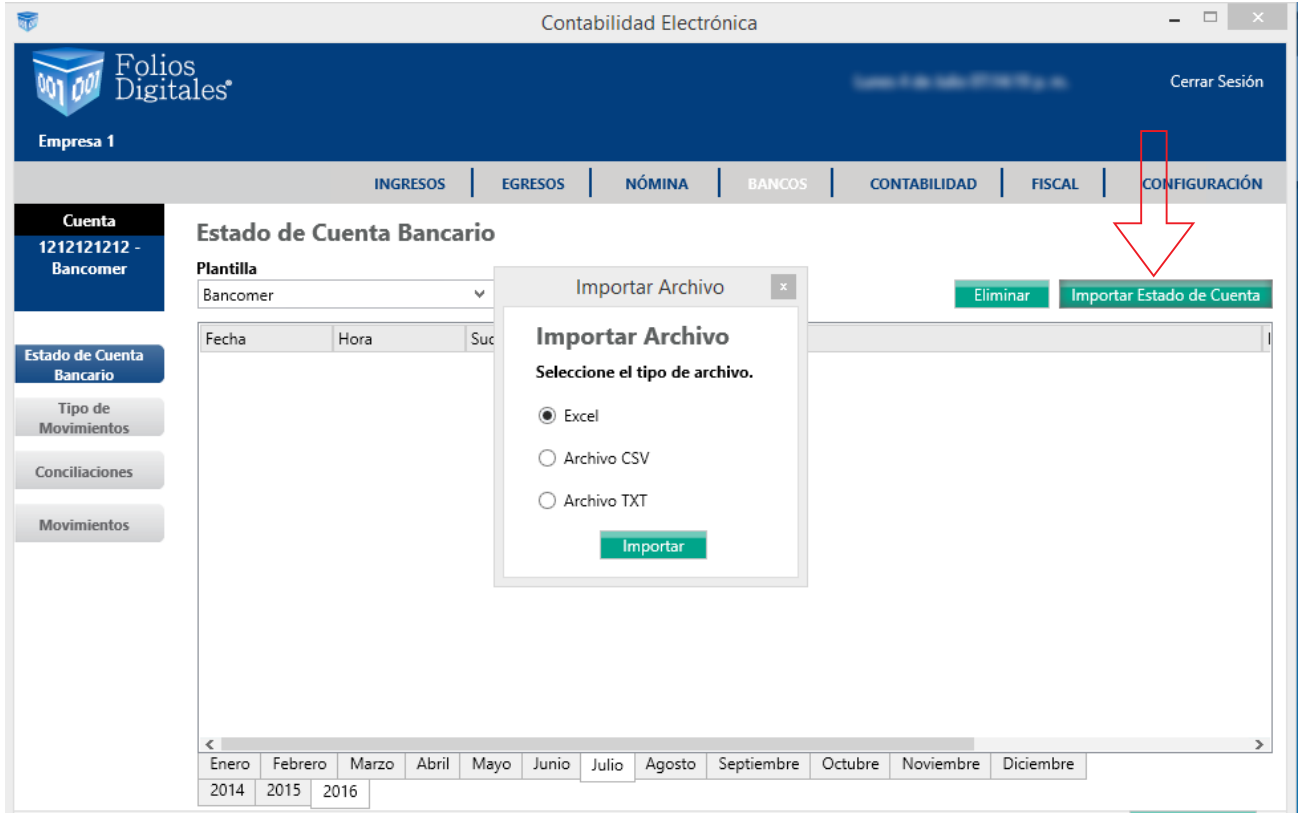

Indique la ruta donde se encuentra su archivo, el sistema traerá su estado de cuenta en segundos.

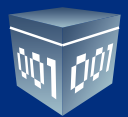

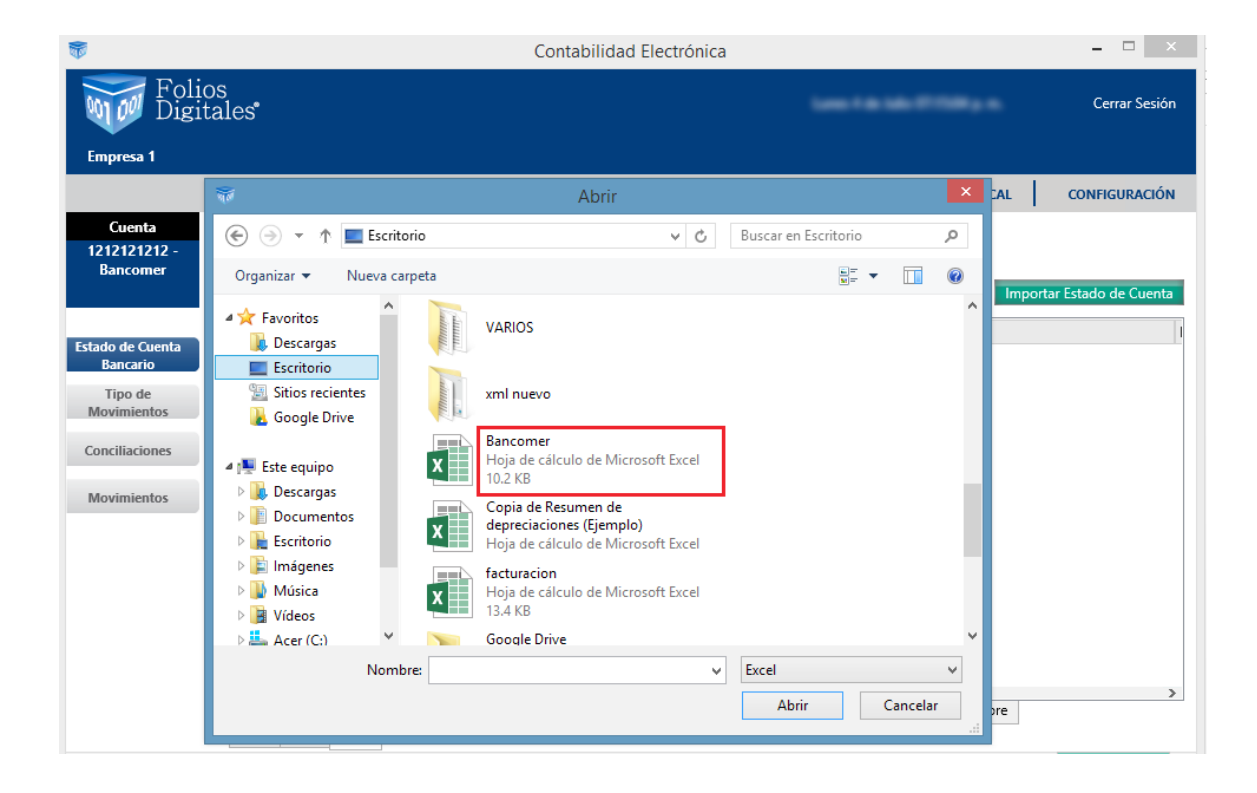

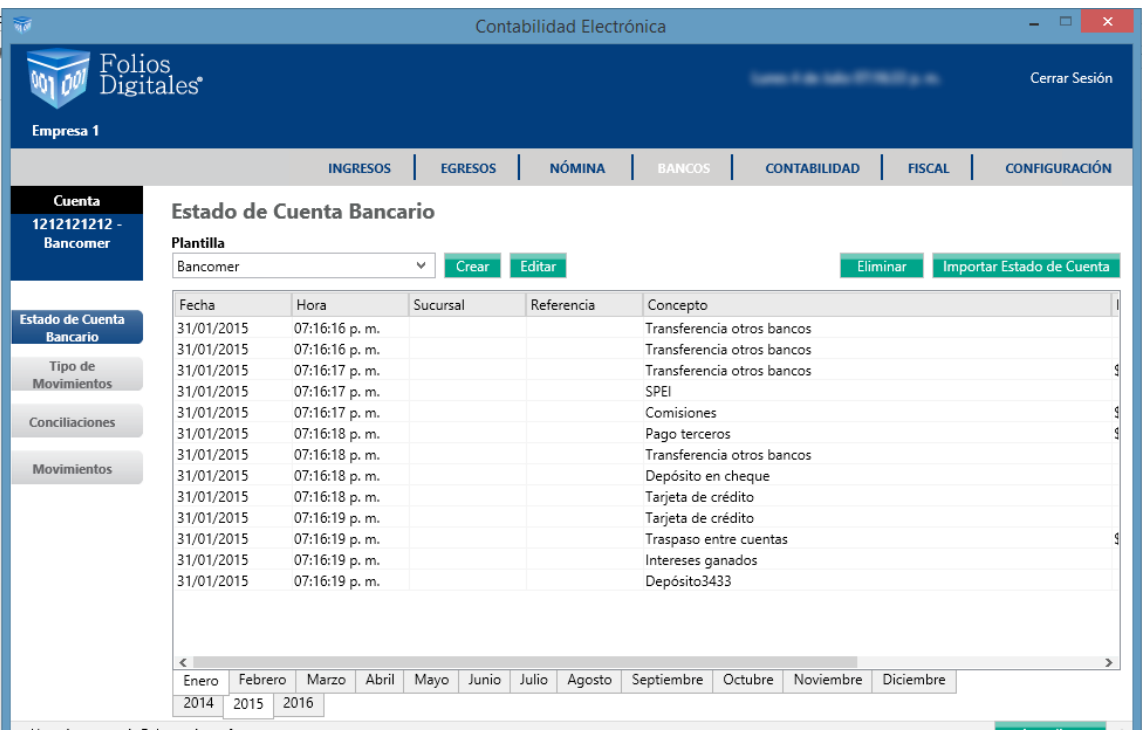

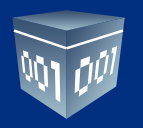

Si tiene algún problema con el archivo que subió el sistema le permitirá eliminarlo.

 $S$ <sub>Dno</sub>  $\overline{\mathbf{X}}$  .

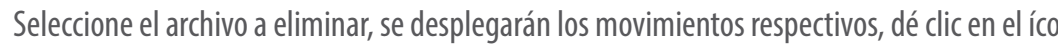

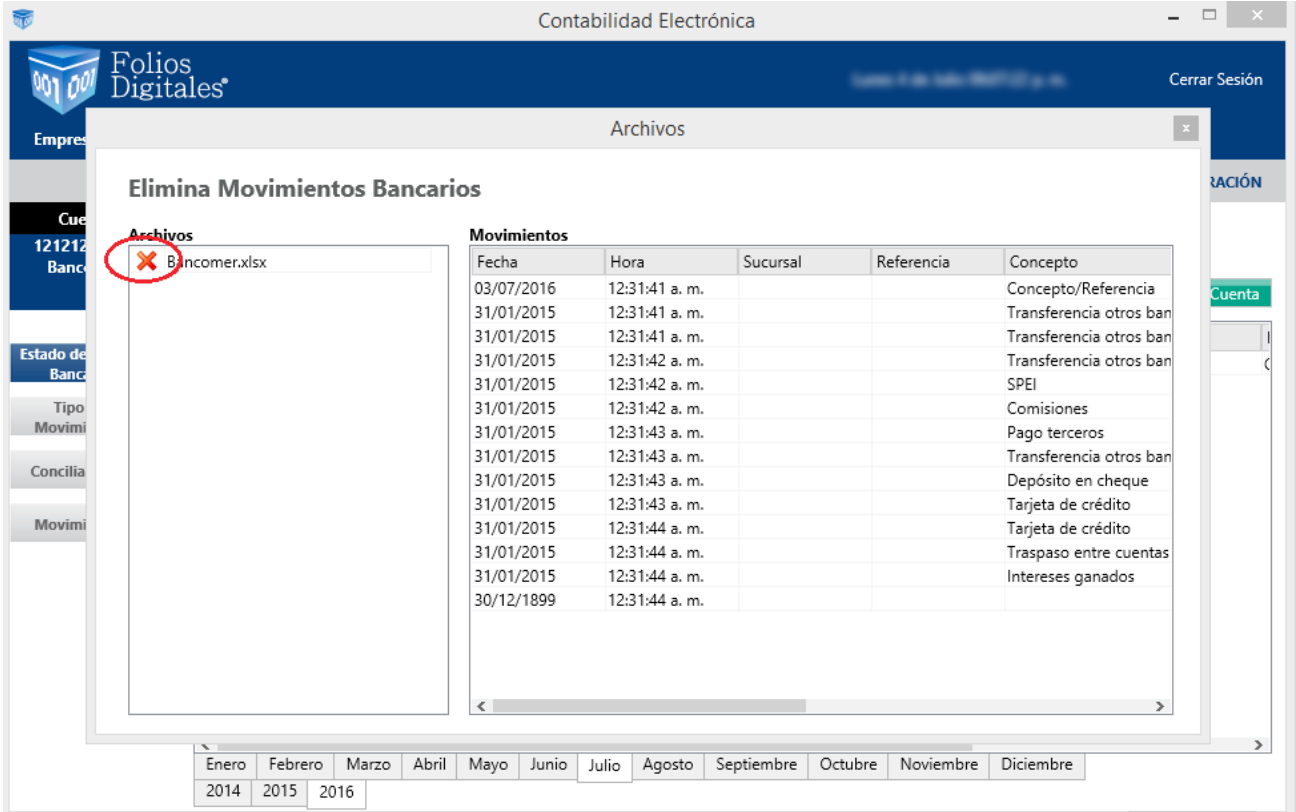

# **CONCILIACIONES**

El sistema inteligente contable le permitirá realizar las conciliaciones bancarias de manera automática o manual como se describe en el apartado de Movimientos, Concilia movimientos.

# **CONCILIACIÓN AUTOMÁTICA**

Para conciliar sus cuentas bancarias de manera automática, deberá cargar previamente su estado de cuenta como se describe en la sección Estado de Cuenta.

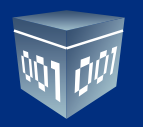

De manera automática el sistema conciliará sus movimientos bancarios, ¡así de sencillo!.

Enviará los movimientos conciliados a la pestaña **<Movimientos Conciliados>** y los que no encuentre en la pestaña de **<Movimientos por Conciliar>.**

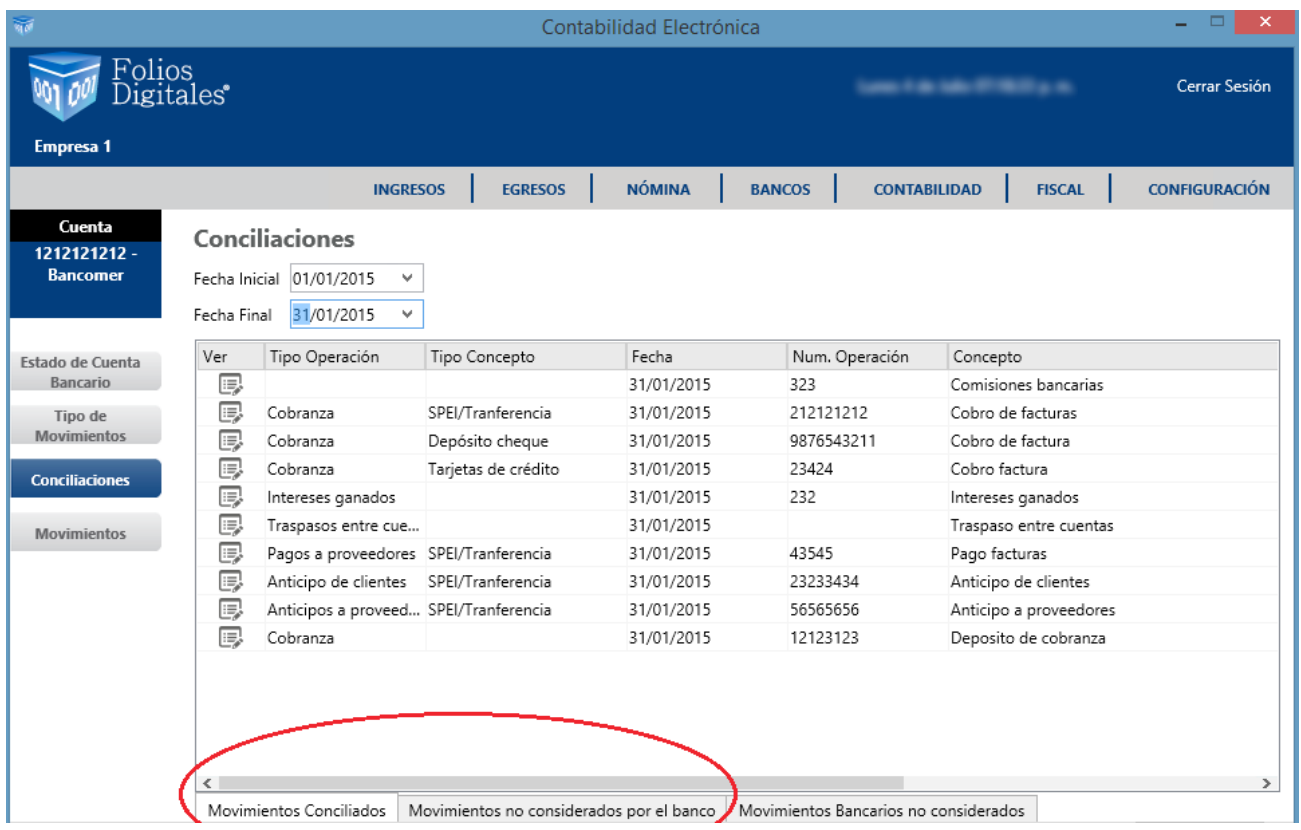

Los movimientos por conciliar nos indican que el sistema no encontró coincidencias entre la información registrada y el estado de cuenta bancario o que existen dos o más movimientos con las mismas definiciones, si este es el caso tendrá que identificar cada uno de ellos y conciliar de manera manual presionando el ícono  $\mathcal{P}$ 

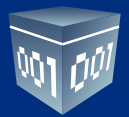

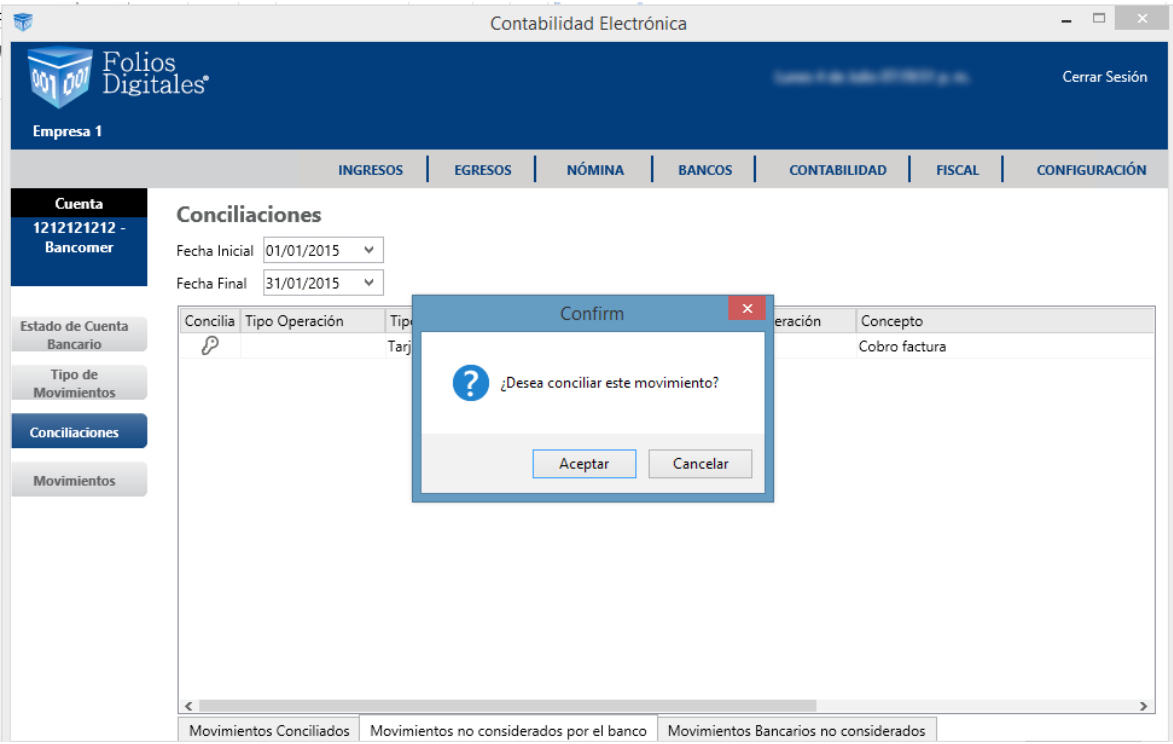

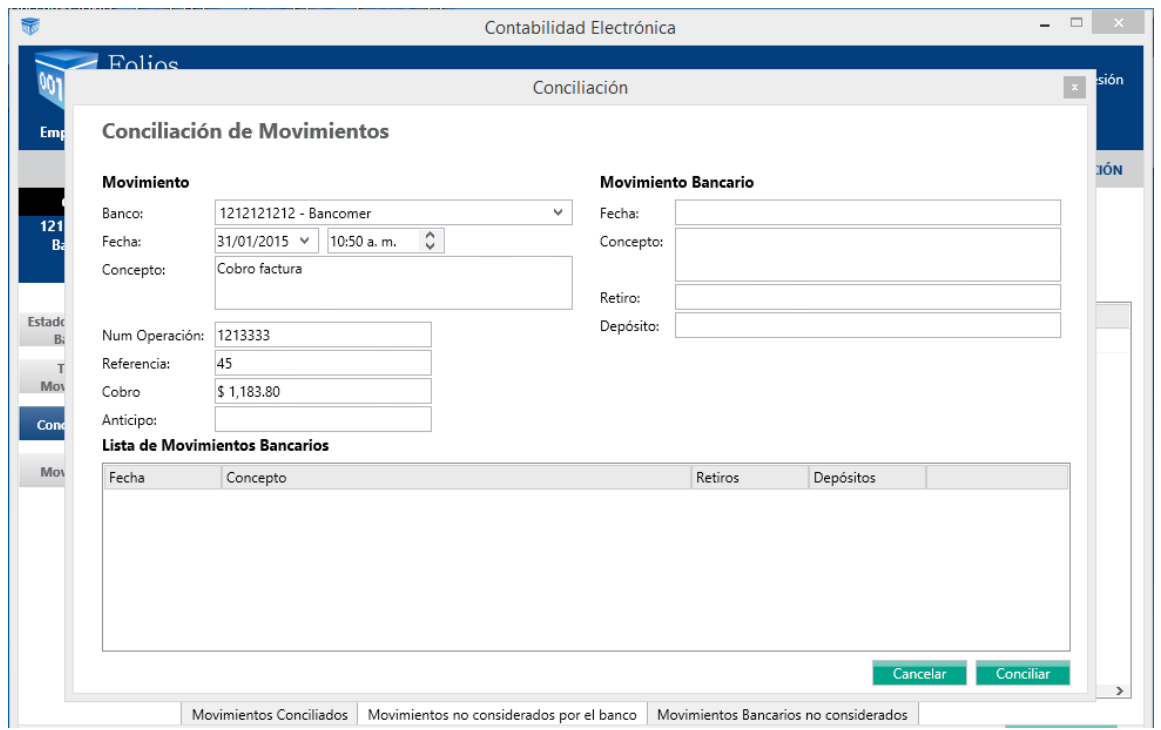

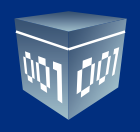

# **RESUMEN DE CONCILIACIÓN**

Obtenga su resumen de conciliación en esta sección, está disponible en Excel y PDF

### **CUENTA EN EFECTIVO**

Esta sección está diseñada para apoyarle en el control de flujo de efectivo, fondos fijos de caja y la cobranza diaria que se incluye en la factura global, para después relacionarla con su depósito bancario.

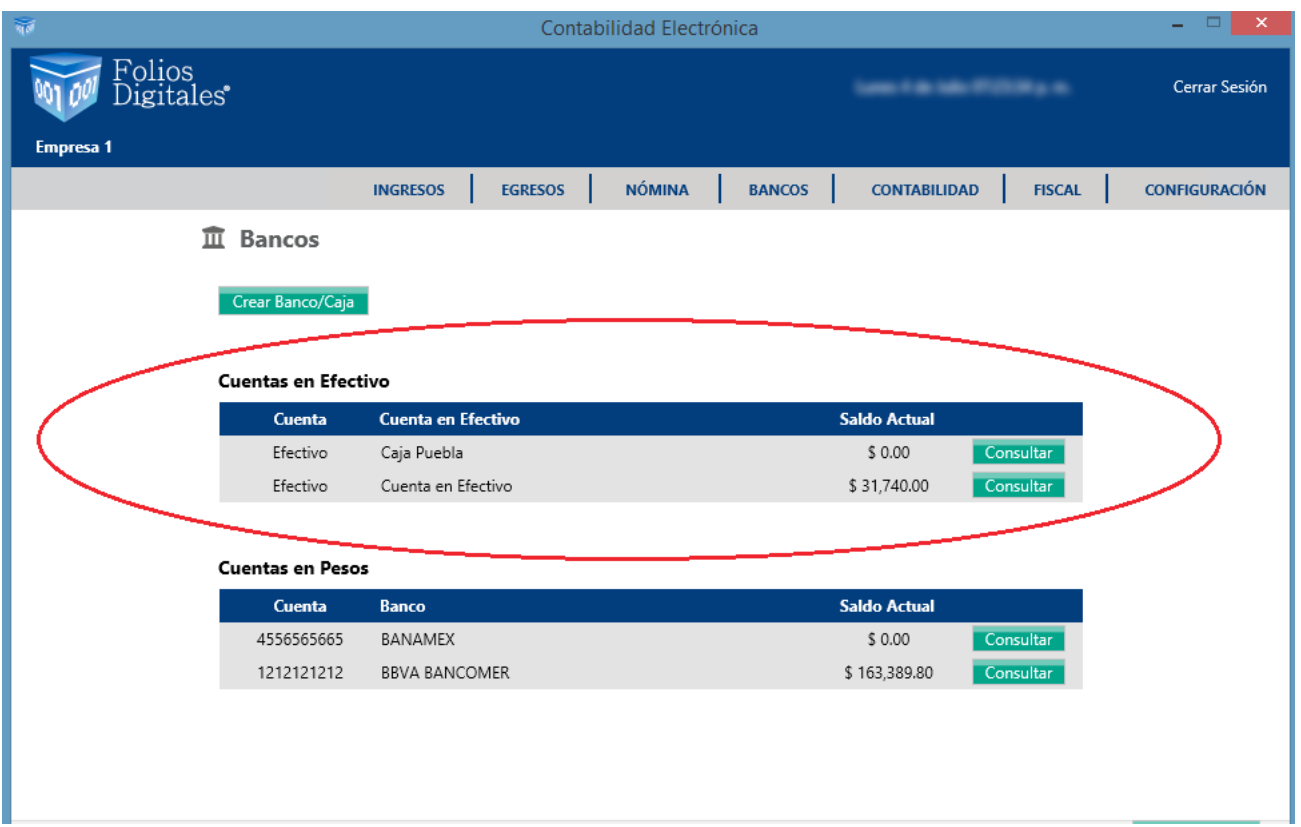

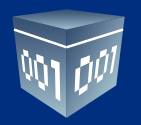

En el sistema puede dar de alta el número de cajas que requiera para su operación, controlar las entradas y salidas de efectivo de cada una de ellas.

Para llevar acabo esta acción seleccione **<Crear Banco/Caja>.**

Capture la información en el formulario:

**Alias:** Caja Puebla **Banco:** Efectivo **Moneda:** Seleccione la moneda que utilizará.

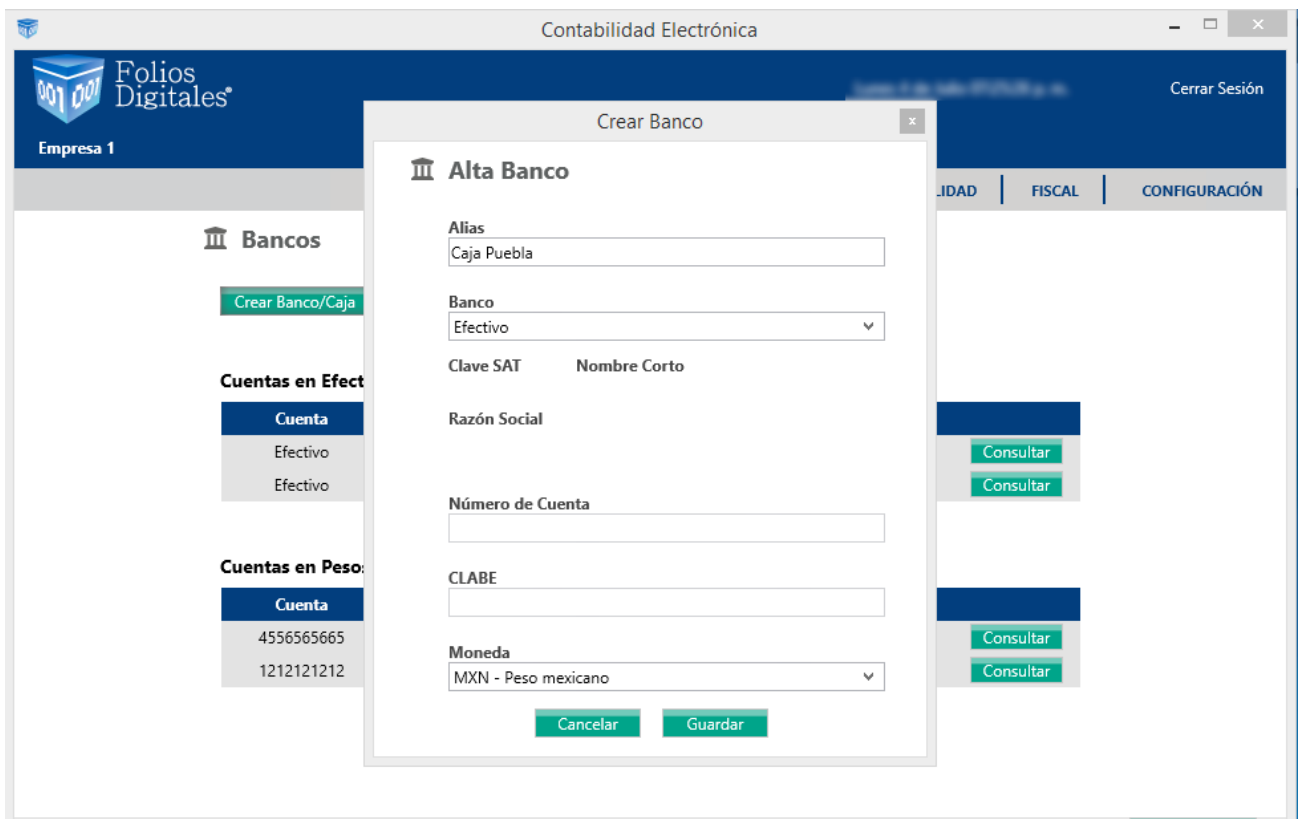

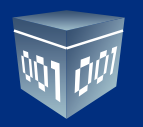

La información que se generará en este módulo proviene de los módulos de ingresos y egresos de su ERP contable, cuando los pagos o cobros sean en **EFECTIVO.** 

Ingrese a la pestaña de **<Flujo de Efectivo>.**

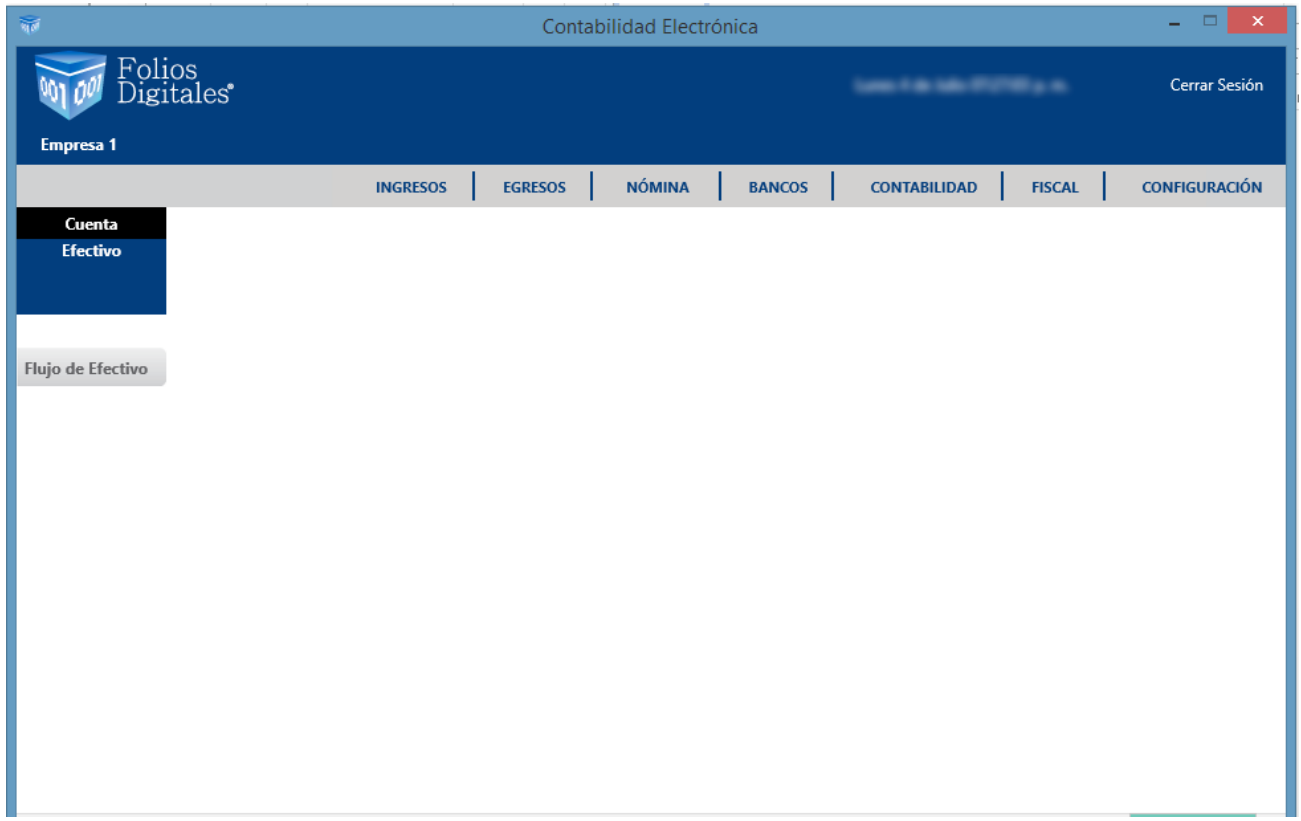

### **FLUJO DE EFECTIVO**

En este apartado podrá dar de alta movimientos en efectivo, para llevar a cabo esta acción seleccione **<Agregar>.**

Ingrese la fecha del movimiento.

Señale si se trata de una entrada o salida.

Capture el concepto que genera el movimiento.

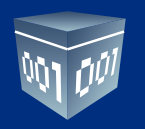

#### Dé clic en **<Guardar>**

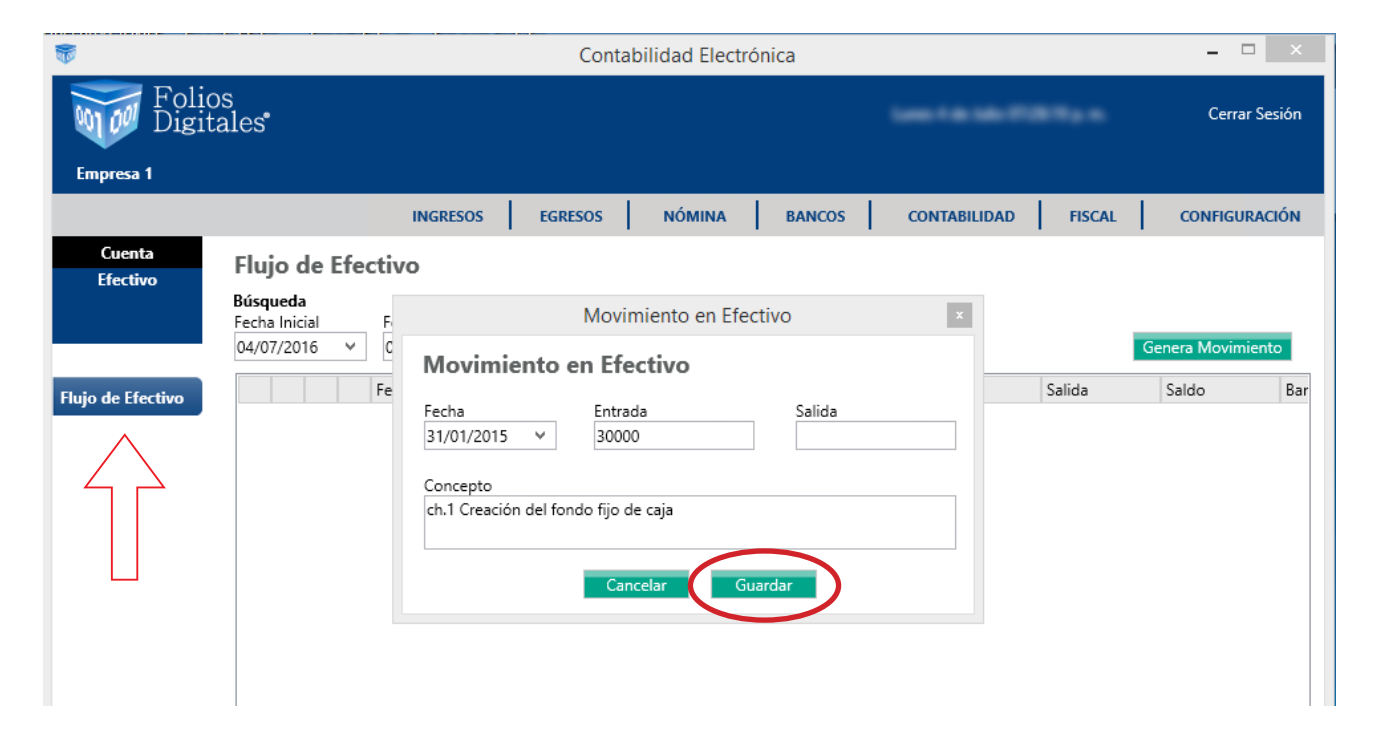

Para consultar información en este módulo, seleccione el rango de fechas a consultar y oprima <**Buscar>.** 

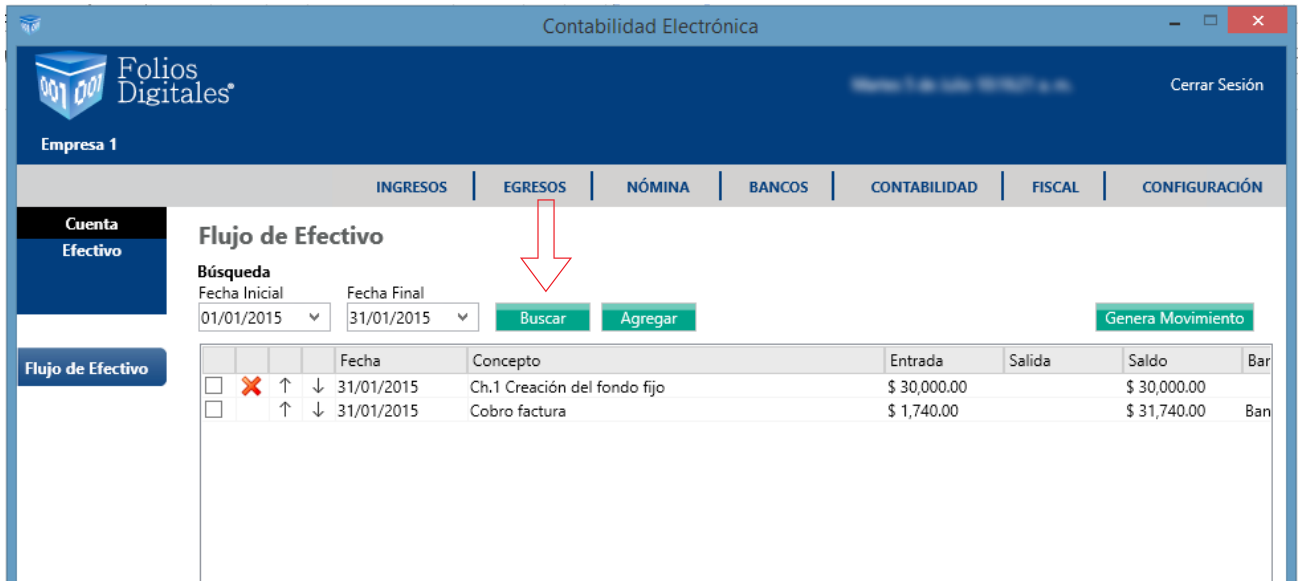

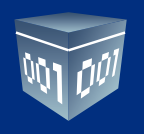

## **GENERA MOVIMIENTO**

Esta opción sirve para controlar el efectivo que se depositará en las cuentas bancarias, por ejemplo la venta del día anterior, que debería ser depositada al día siguiente.

Marque las entradas que se incluirán en el depósito y dé clic en **<Genera Movimiento>**

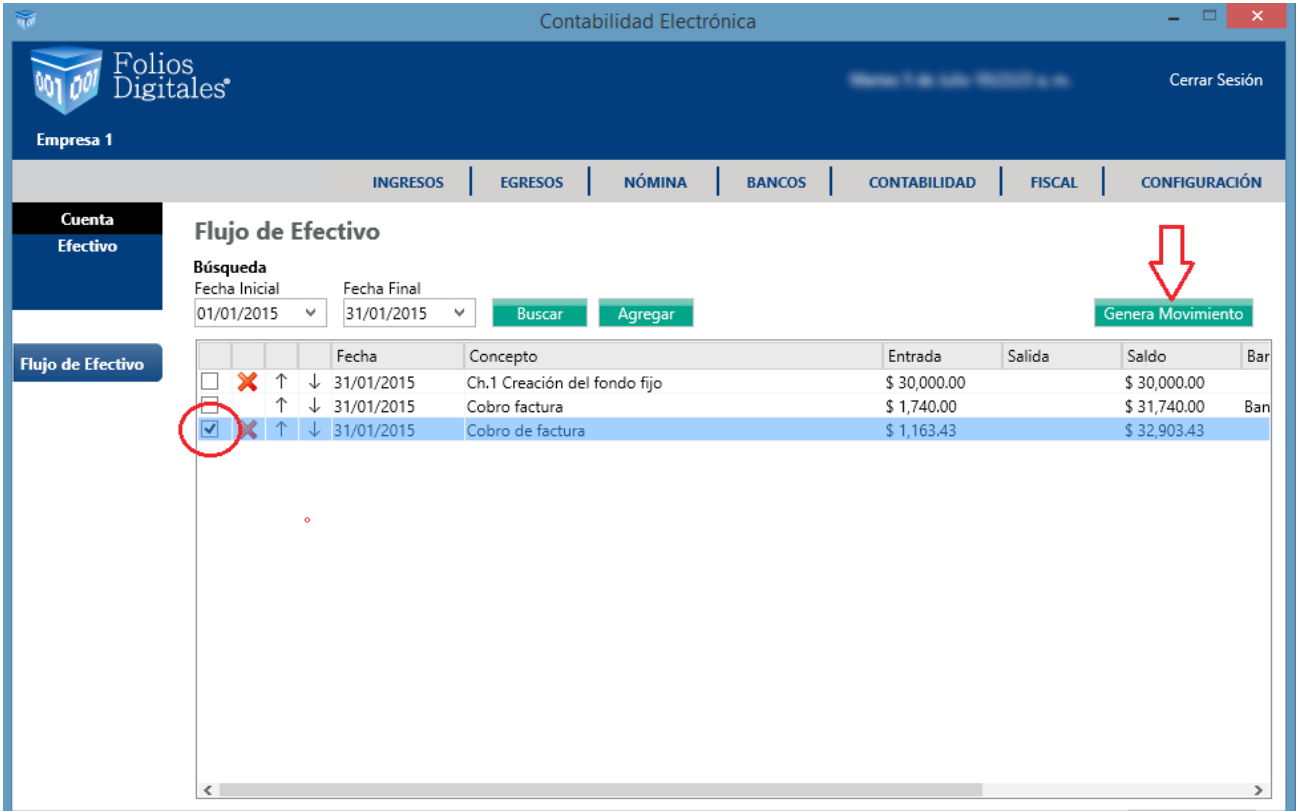

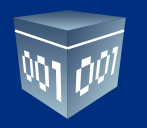

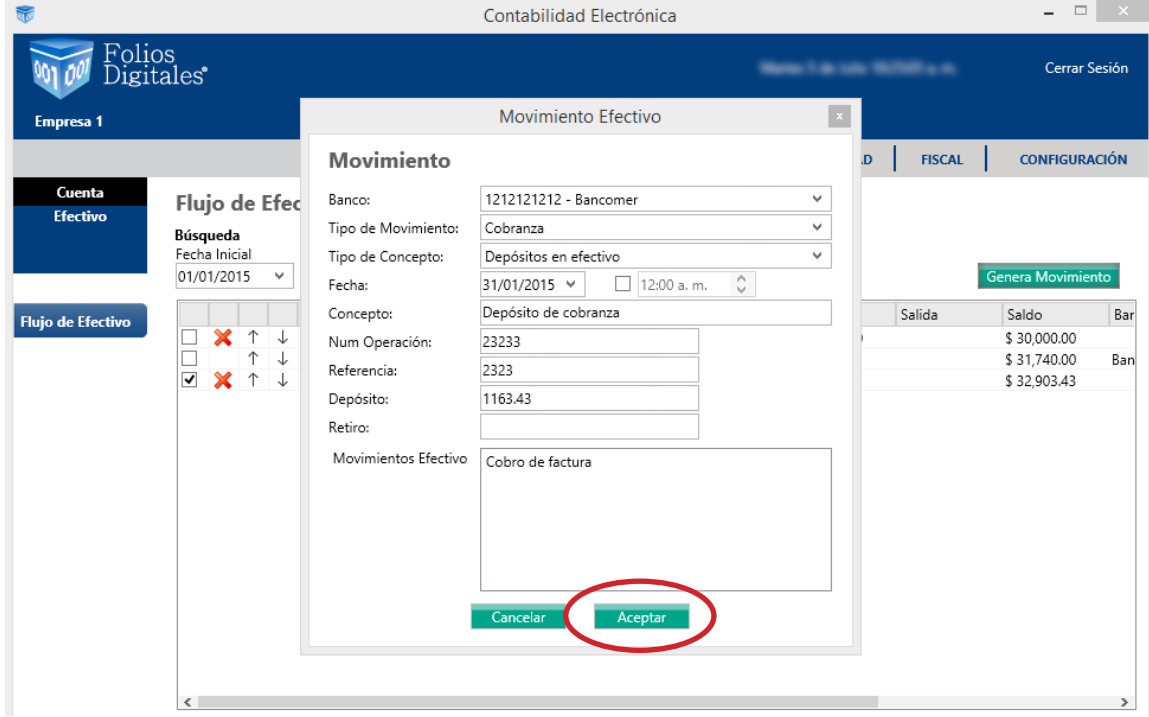

Capture el detalle de la ficha de depósito en el formulario y oprima **<Aceptar>.** 

El sistema llevará la bitácora de los depósitos efectuados.

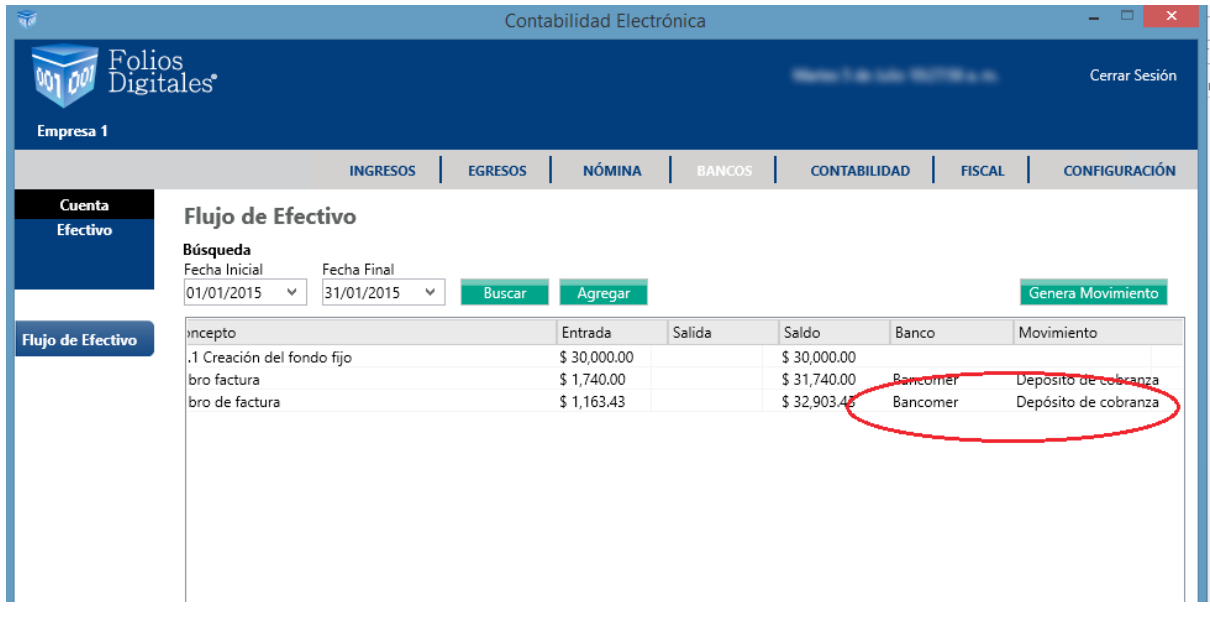

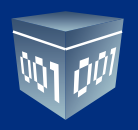

Este movimiento se reflejará de manera simultánea en el banco (del sistema).

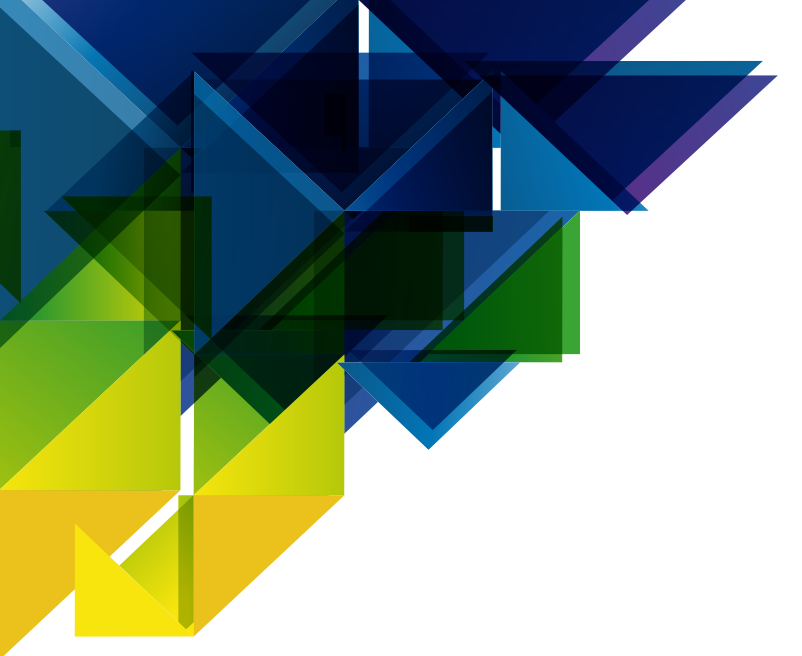

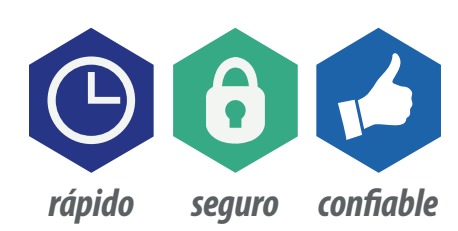

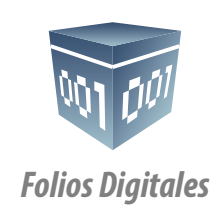

*www.***f***olios***d***igitales.com*